# SHAREPOINT & WORKFLOW

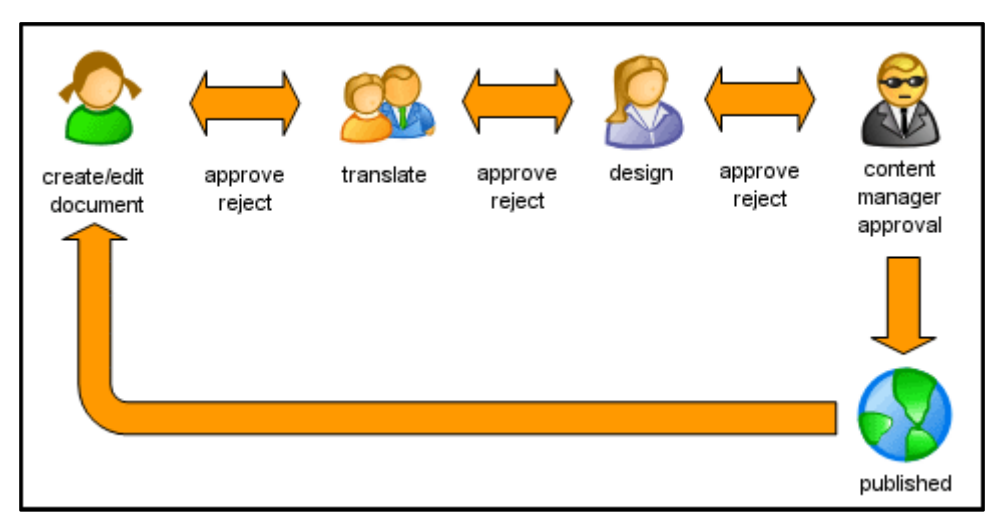

# 05/09/2007 De l'utilisation à la création de workflow dans WSS v3 & MOSS

L'automatisation de Workflows, ou Flux de travail, résulte d'une volonté d'amélioration de performance et d'efficacité de travail. A quoi correspondent-ils dans SharePoint ? Comment les mettre en place ? y-a-t'il des limites ?

# SharePoint & Workflows

# I. INTRODUCTION

Alors que les fonctionnalités WSS V3 sont orientées collaboration et gestion de document, MOSS offre une approche beaucoup plus complète au sens portail d'entreprise. Dans les deux produits, le moteur de Workflow fonctionne et peut utiliser soit des workflows existants soit des workflows spécifiques. Ces derniers peuvent être créés de 2 manières différentes :

- Avec Microsoft Office SharePoint Designer Basé sur les technologies Frontpage
- Avec Microsoft Visual Studio

Nous verrons dans cet article uniquement la création de workflows au travers de Microsoft Designer. Bien que son usage soit limité, il permet cependant de réaliser des workflows complexes.

Dans un premier temps, nous définirons le flux de travail. Nous aborderons par la suite la réalisation d'un cas d'étude de workflow. L'objectif est de donner au lecteur des bases, nécessaire à la compréhension et la mise en place des workflows sur un portail SharePoint.

## II. FLUX DE TRAVAIL – WORKFLOW

#### **A. Définition**

*« UN WORKFLOW EST UN FLUX D'INFORMATIONS AU SEIN D'UNE ORGANISATION, COMME PAR EXEMPLE LA TRANSMISSION AUTOMATIQUE DE [DOCUMENTS](http://fr.wikipedia.org/wiki/Document) ENTRE DES PERSONNES.*

*ON APPELLE « WORKFLOW » (TRADUISEZ LITTÉRALEMENT « FLUX DE TRAVAIL ») LA MODÉLISATION ET LA GESTION INFORMATIQUE DE L'ENSEMBLE DES TÂCHES À ACCOMPLIR ET DES DIFFÉRENTS ACTEURS IMPLIQUÉS DANS LA RÉALISATION D'UN PROCESSUS MÉTIER (AUSSI APPELÉ PROCESSUS OPÉRATIONNEL OU BIEN [PROCÉDURE D](http://fr.wikipedia.org/wiki/Proc%C3%A9dure_d%27entreprise)'ENTREPRISE). LE TERME DE « WORKFLOW » POURRAIT DONC ÊTRE TRADUIT EN FRANÇAIS PAR « GESTION ÉLECTRONIQUE DES PROCESSUS MÉTIER ». DE FAÇON PLUS PRATIQUE, LE WORKFLOW DÉCRIT LE CIRCUIT DE VALIDATION, LES TÂCHES À ACCOMPLIR ENTRE LES DIFFÉRENTS ACTEURS D'UN PROCESSUS, LES DÉLAIS, LES MODES DE VALIDATION, ET FOURNIT À CHACUN DES ACTEURS LES INFORMATIONS NÉCESSAIRES POUR LA RÉALISATION DE SA TÂCHE. POUR UN PROCESSUS DE PUBLICATION EN LIGNE PAR EXEMPLE, IL S'AGIT DE LA MODÉLISATION DES TÂCHES DE L'ENSEMBLE DE LA CHAÎNE ÉDITORIALE.*

*IL PERMET GÉNÉRALEMENT UN SUIVI ET IDENTIFIE LES ACTEURS EN PRÉCISANT LEUR RÔLE ET LA MANIÈRE DE LE REMPLIR AU MIEUX.*

*LE [MOTEUR DE WORKFLOW](http://fr.wikipedia.org/wiki/Moteur_de_workflow) EST LE DISPOSITIF [LOGICIEL](http://fr.wikipedia.org/wiki/Logiciel) PERMETTANT D'EXÉCUTER UNE OU PLUSIEURS DÉFINITIONS DE WORKFLOW. PAR ABUS DE LANGAGE, ON PEUT APPELER CE DISPOSITIF LOGICIEL TOUT SIMPLEMENT "WORKFLOW".»*

*SOURCE : WIKIPÉDIA HTTP://FR.[WIKIPEDIA](http://fr.wikipedia.org/wiki/Workflow).ORG/WIKI/WORKFLOW*

Dans cette définition, un point important pour l'élaboration d'un bon workflow est à noter :

**Le workflow décrit le circuit de validation, les tâches à accomplir entre les différents acteurs d'un processus, les délais, les modes de validation, et fournit à chacun des acteurs les informations nécessaires pour la réalisation de sa tâche.**

L'étude approfondie d'un ou des processus de l'entreprise est donc primordiale avant la création d'un workflow. Dans le cadre de SharePoint, cela rentre d'une manière plus générale dans la mise en place des Content-types (Organisation des données,metadata, template, workflow,…).

Pour en savoir plus sur les content types : [http://www.asp-php.net/tutorial/asp.net/sharepoint-content](http://www.asp-php.net/tutorial/asp.net/sharepoint-content-type.php)[type.php](http://www.asp-php.net/tutorial/asp.net/sharepoint-content-type.php)

#### **B. Etude de workflows**

Comment aborder les workflows dans l'entreprise ? En quelques mots, il faut avoir une vue globale des processus de l'entreprise et sélectionner ceux que l'on souhaite automatiser pour une étude plus approfondie.

L'idée est d'effectuer un inventaire des workflows à mettre en place. Il faut ensuite les classer et les hiérarchiser. Cela permettra un meilleur chiffrage et offrira la possibilité de les trier par priorité.

On peut distinguer plusieurs types de Workflow :

- Fonctionnels : Correspondant à un processus métier. Ex : validation du supérieur hiérarchique.
- Techniques : Besoin répondant au bon fonctionnement et à la logique du site. Ex : Workflow d'archivage.

L'automatisation des workflows fonctionnels est généralement issue d'une volonté d'homogénéisation, de rationalisation et d'optimisation de la communication au sein de l'entreprise.

D'une manière générale, les workflows techniques seront difficilement réalisable avec Microsoft Designer. Ils seront plutôt développés avec Miscrosoft Visual Studio en utilisant la couche Windows Workflow Fondation.

Lors de l'étude d'un workflow, il faut distinguer et mettre en évidence :

- Les objets qui font partis du processus métier : Mail, document, ou autre…
- Les différents états des objets : créé, modifié, en cours de validation, validé,…
- Les acteurs ayant une interaction avec le flux de travail : validation, correction, …
- Les actions automatisables

# III. PREAMBULE SUR MICROSOFT OFFICE SHAREPOINT DESIGNER

# **A. Introduction**

Microsoft Office SharePoint Designer est une application permettant la customisation d'un site SharePoint :

- Création de Workflow.
- Modification de site et création de style CSS.
- Création de vue personnalisée.
- Amélioration de l'administration.

#### **B. Avantages**

- Rapidité.
- Modification aisée de site.
- Développement en Interaction avec les sites SharePoint.
- Prise en main facile : notion de développement conseillée mais pas nécessaire.

## **C. Inconvénients**

- Dangereux si l'utilisateur connait mal le produit.
- Pas de déploiement possible de workflow (voir note).
- Limitation des fonctionnalités par rapport à un développement classique.

**Note** : Avec un développement Visual Studio utilisant la couche Workflow Fondation, on créé un objet. Avec Microsoft Designer, on créé une instance de Workflow. Ceci sous entend que ce dernier ne peut pas être déployé, ou réutilisé, pour une autre liste ou un autre site. C'est à mon gout un problème Majeur.

# IV. CAS D'ETUDE : OUVERTURE D'UN PROJET

# **A. Description**

Dans une entreprise, on souhaite pouvoir simplifié et automatisé la création d'un projet.

Le chef de projet rempli les informations nécessaire à l'ouverture d'un projet, par exemple :

- Nom du projet
- Code du projet
- **•** Description
- Date d'ouverture
- Responsable du projet
- **•** Participants
- Durée

La demande est envoyée au responsable, qui examine, valide ou rejette la demande.

Une fois validée, la demande est envoyée au service responsable de la réalisation de la demande.

Les initiateurs et participants au projet seront prévenus par mail, lorsque le projet sera ouvert.

#### **1. Représentation du Workflow : Création d'un projet**

Ceci est une vue fonctionnelle et non technique du flux de travail.

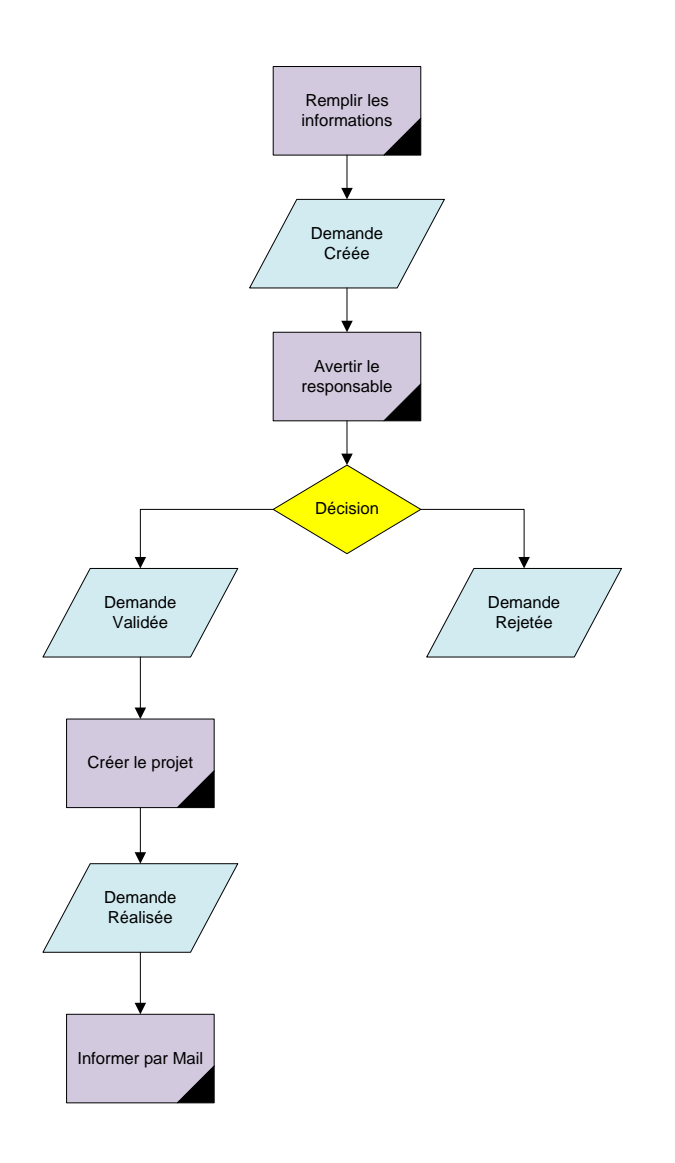

#### **2. Les objets du workflow :**

Conteneur : Les informations de la demande figure dans un document Word ou un formulaire infopath

Les états : Créée, Validée, Rejetée, et Réalisée

Acteurs : Chef de projet, Responsable, Exécutant

Actions : Prévenir le responsable, Créer le projet, Informer les acteurs

# **B. Réalisation : 1er Round**

#### **1. Pré requis**

Le thème principal étant le workflow, je ne parlerai pas de la création de content-types ou de formulaires Infopath. En revanche, vous trouverez de l'information sur les content-types à cette adresse : <http://www.asp-php.net/tutorial/asp.net/sharepoint-content-type.php>

Dans un premier temps, il faut créer un formulaire Infopath contenant toutes les informations relatives à l'ouverture d'un projet.

**Note** : Avec WSS v3, nous pourrions également envisager de créer une liste personnalisée avec un content-types contenant les informations souhaitées.

Il contiendra par exemple les champs suivant :

- Code du projet
- Nom
- **•** Description
- Date d'ouverture
- Chef de projet
- **•** Participants
- **Statut**

Les champs seront contenus dans le formulaire Infopath. Le statut est le champ le plus important. C'est lui qui nous permettra de contrôler et de faire évoluer notre Workflow.

Il faut ensuite créer une bibliothèque de document, pour stocker les demandes d'ouverture de projet et une bibliothèque de formulaire, pour enregistrer le formulaire 'Template'.

Le formulaire doit être publié sur le site SharePoint en tant que content types, utilisant un Template.

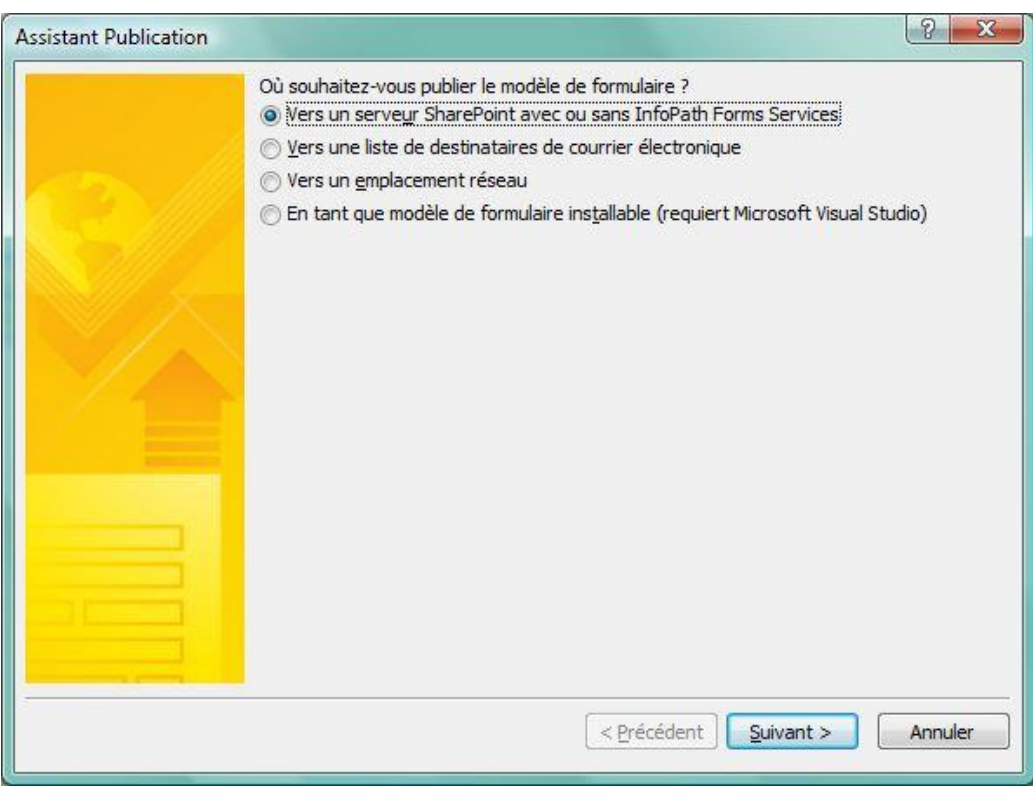

Indiquer l'emplacement du site SharePoint dans lequel vous souhaitez enregistrer le content-types. Si l'on souhaite l'utiliser à plusieurs endroits dans le portail, il faudra le stocker dans le 'Top-Level-Site'.

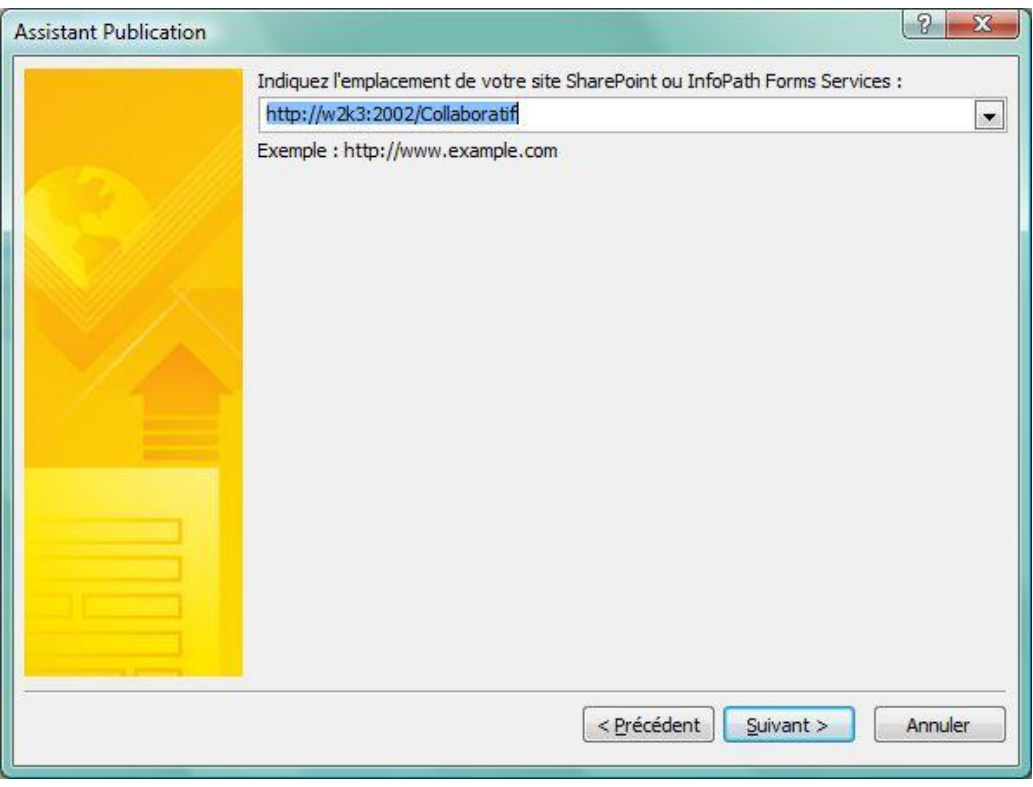

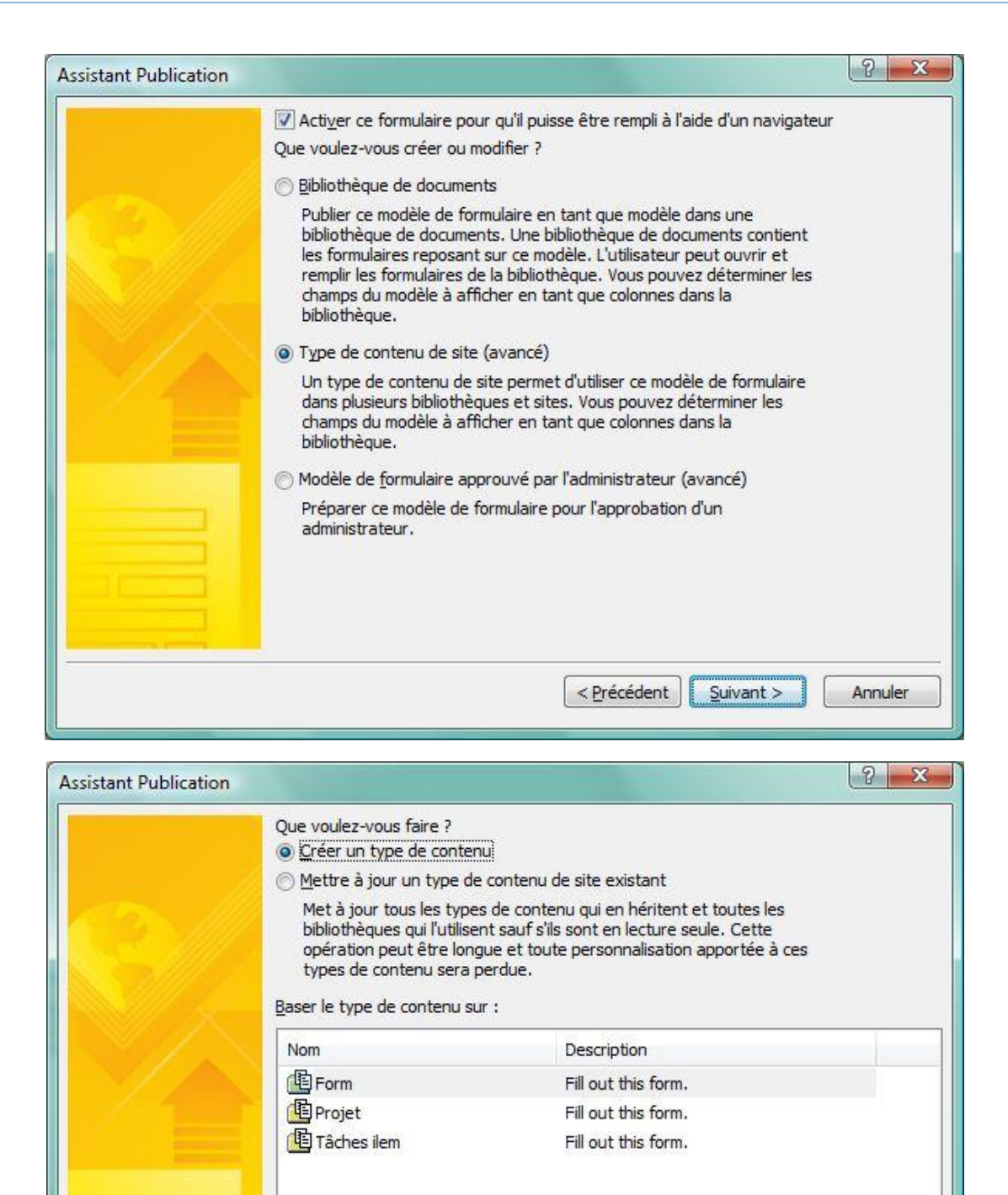

< Précédent

 $S$ uivant >

Annuler

#### Indiquer le nom de votre content type.

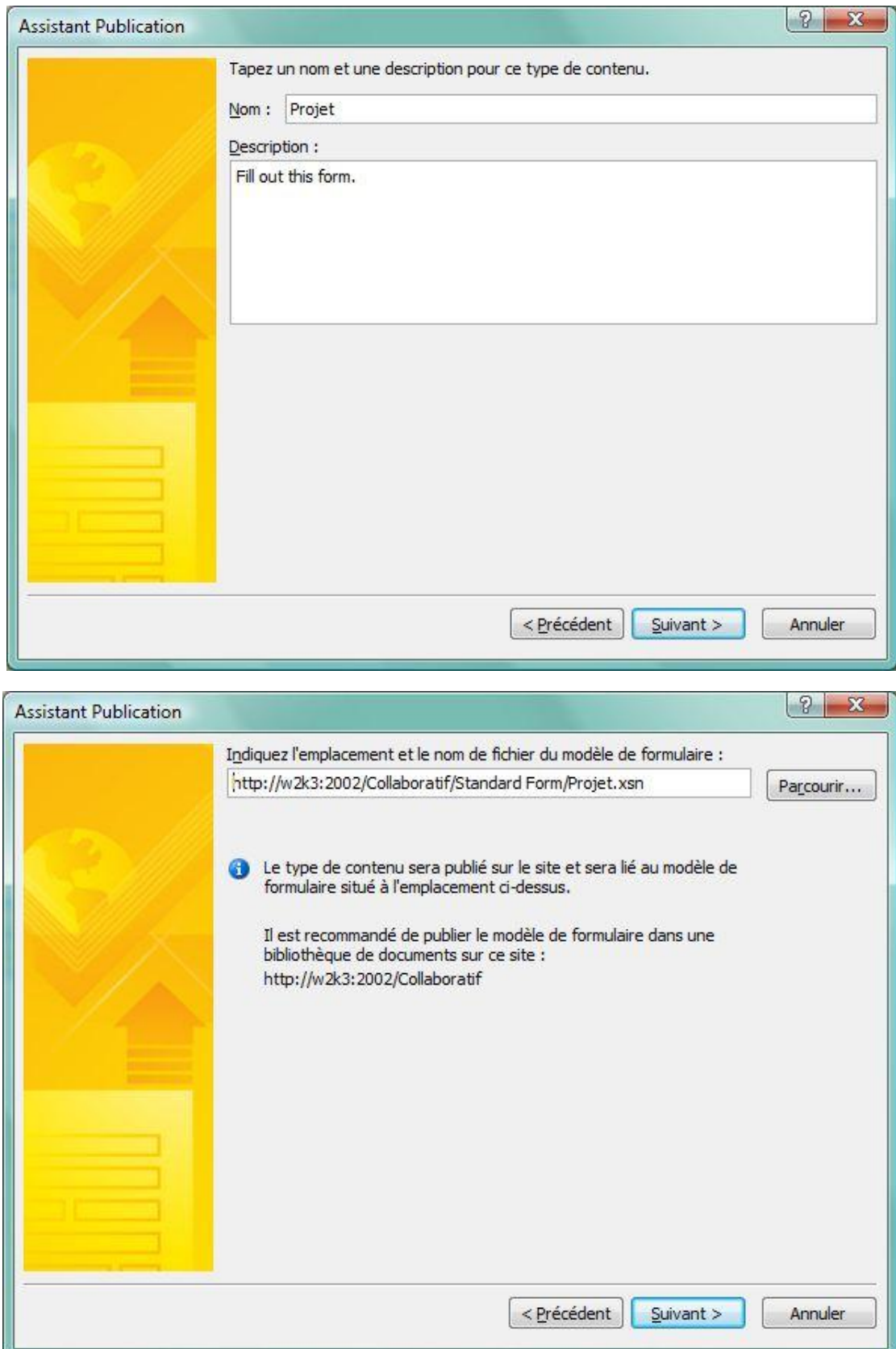

Indiquer le nom et l'emplacement du formulaire 'Template' sur le site SharePoint. (L'endroit ou l'on souhaite gérer les templates).

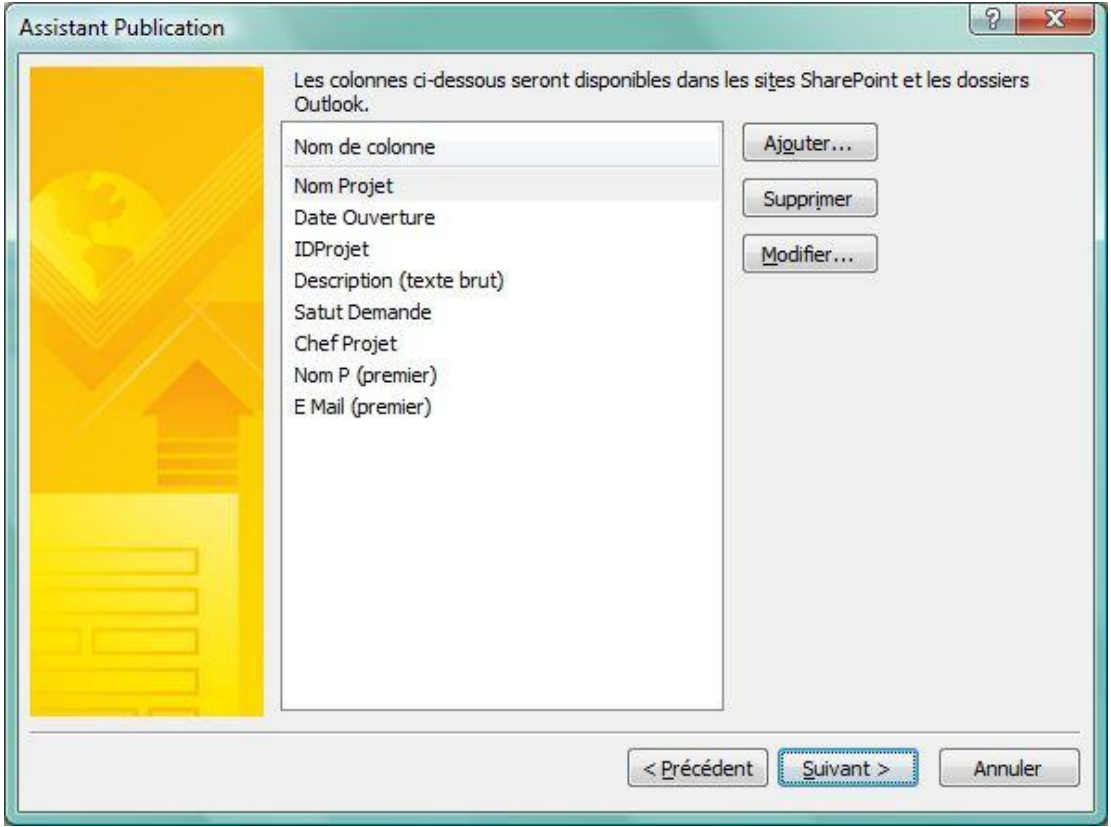

Choisir les champs que l'on souhaite utiliser et rendre disponible au travers du site.

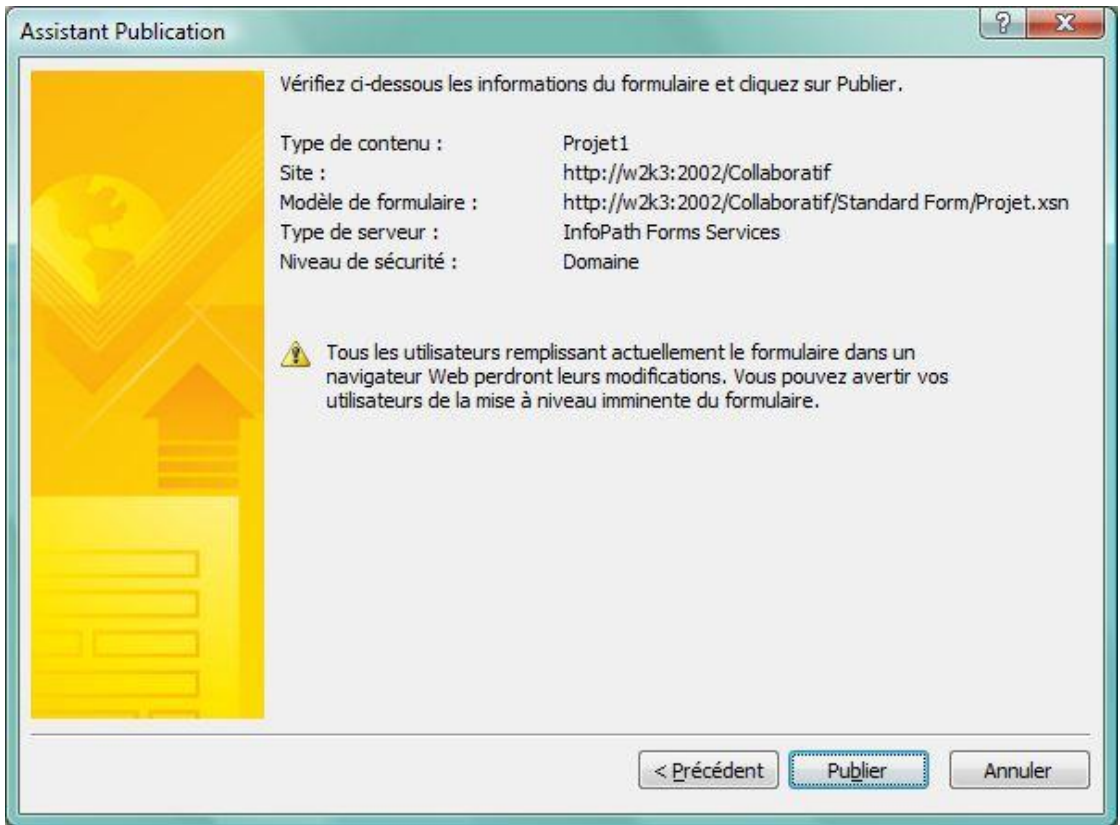

Cliquer sur Publier.

A ce point, nous avons créé :

- Un formulaire Template
- Un content type via Infopath
- Une bibliothèque de document

Il reste à créer le workflow.

#### **2. Création du Workflow**

#### A) INITIALISATION

Lancer Microsoft Designer, et ouvrir le site sur lequel vous souhaitez créer le workflow.

Depuis le menu : File  $\rightarrow$  New  $\rightarrow$  Workflow

La fenêtre suivante s'ouvre :

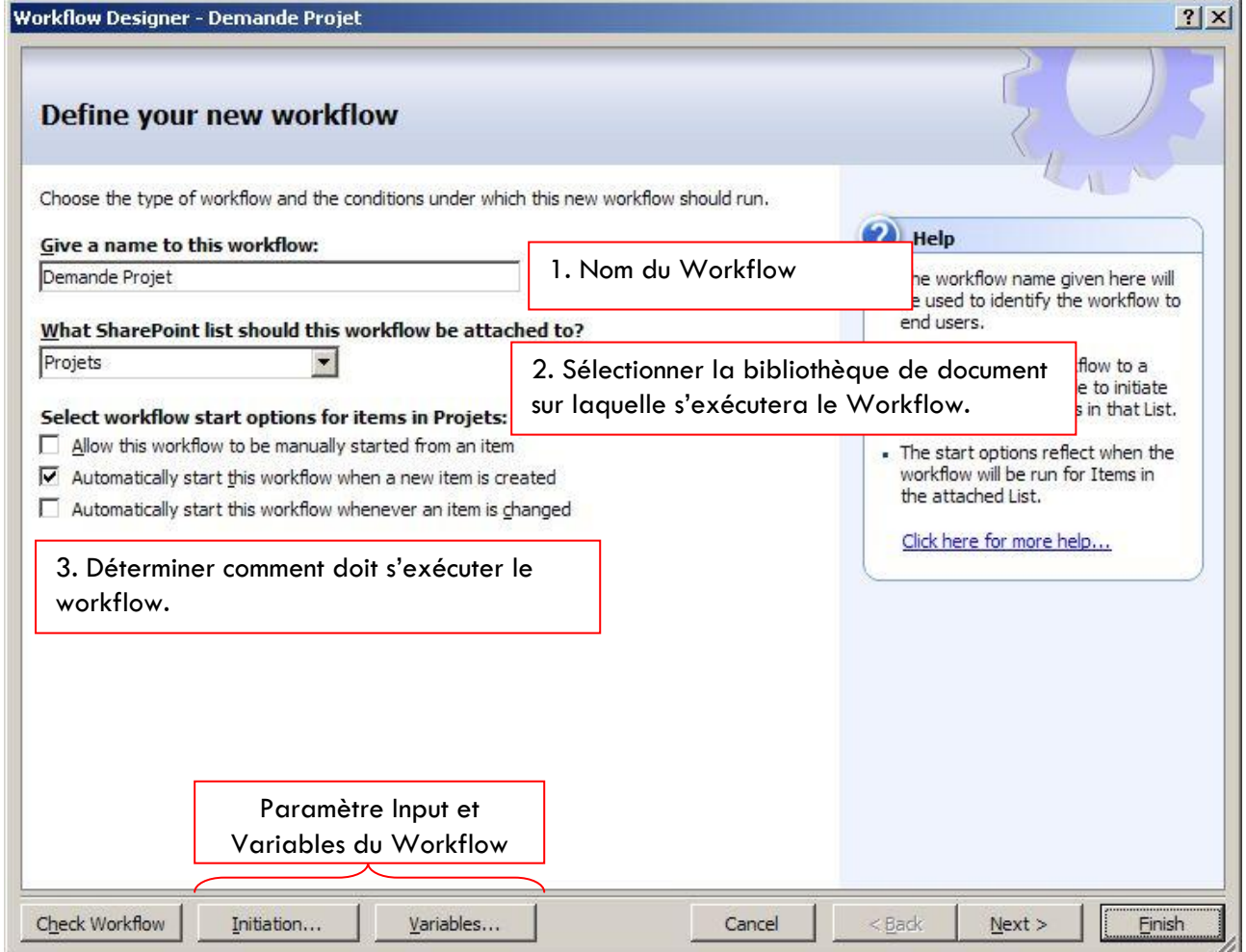

Nous nommerons notre workflow Demande Projet. Il est nécessaire de le lier à la bibliothèque de document que nous avons créé pour gérer les demandes d'ouverture de Projet. Ensuite nous sélectionnerons *'Automatically start this workflow when a new item is created'*. Le but étant ici de contrôler l'avancement du fichier.

Check Workflow → Permet de vérifier si des erreurs ou des paramètres du workflow sont présentes.

Initiation → Un workflow peut avoir besoin de paramètre ex : Titre de l'élément à créer. Lorsque l'on créé des variables avec *'Initiation'*, un écran apparaîtra au lancement manuel du workflow. L'utilisateur devra compléter et remplir ces valeurs pour lancer le workflow. Ces valeurs seront accessibles et pourront être utilisées par ce dernier.

Variables  $\rightarrow$  On peut créer des variables dédiées à la manipulation ou génération de valeurs. Ex : Générer un chaîne de caractère selon plusieurs champs, jouer avec les dates etc.. Ce sont des variables temporaires.

**Note 1** : Le plus gros inconvénient de la création de workflow avec Designer, c'est que l'on créé un workflow pour une liste donnée. Si l'on souhaite exécuter ce même workflow ailleurs, il faut recréer entièrement le workflow.

**Note 2** : L'option de lancement du workflow, pour toute modification d'un élément, est dangereuse. Si le workflow, modifie un des champs de l'élément, un nombre infini d'instance du workflow se génèrent.

**Note 3** : Il est possible de créer d'autres, 'Event', évènements pouvant être interceptés et utilisés dans Microsoft Designer, mais avec Microsoft Visual Studio.

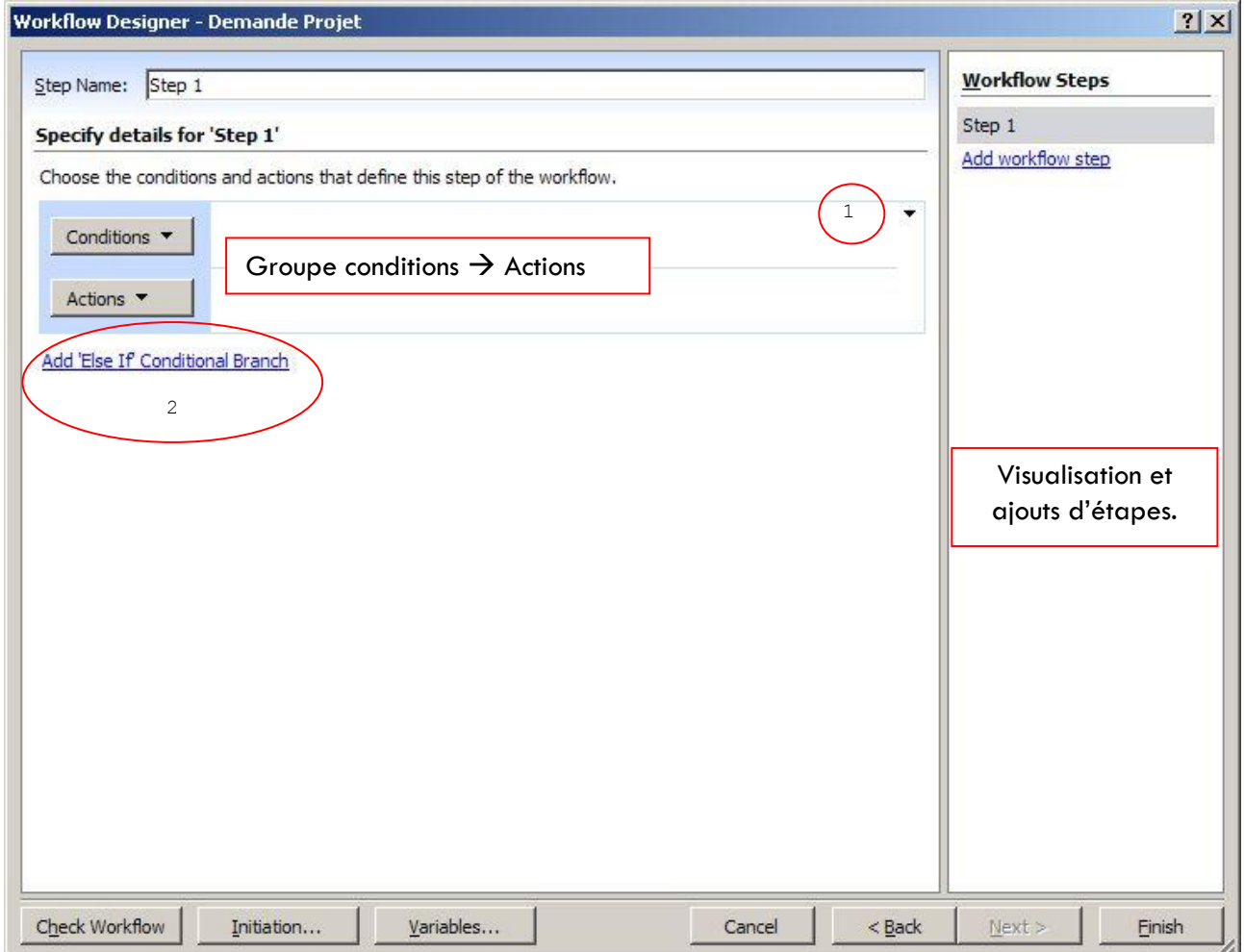

 $1 \rightarrow$  Cette flèche permet d'accéder au menu suivant :

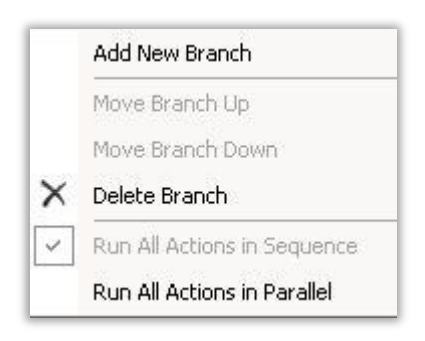

Le point important est la possibilité de lancer les actions en parallèles ou les unes après les autres : *'Run All Actions in Sequence'* ou *'Run All Actions in Parallel'*

2 *'Add 'Else If' Conditionnal Branch'*: Permet d'ajouter un autre groupe de Conditions/Actions

Pourquoi regrouper par step ?

Il est naturel de s'interroger sur l'utilité ou les règles de regroupement des conditions et actions par étapes.

D'une manière générale, il est possible de regrouper toutes les conditions et actions sous une seule étape (Step). Cependant pour des raisons de lisibilité, on les peut grouper par étape.

Lors de l'exécution du workflow, chacune des étapes (step) seront évaluées et exécutées, dans l'ordre des étapes.

#### B) PREMIÈRE ÉTAPE

Si l'on reprend notre flux de travail :

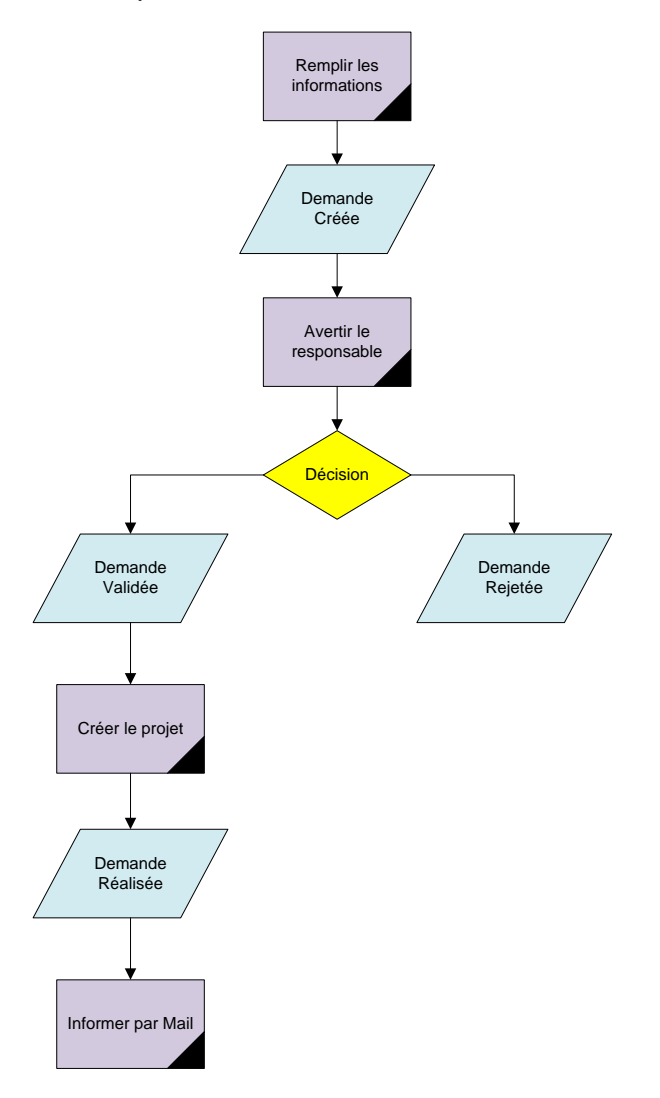

Les actions automatisables sont :

- Avertir le responsable : Lui assigner une tâche
- Informer par mail

Le premier step ou première étape, sera d'avertir le responsable, c'est-à-dire de lui assigner une tâche.

Reprenons au premier step et nommons le 'Avertir' :

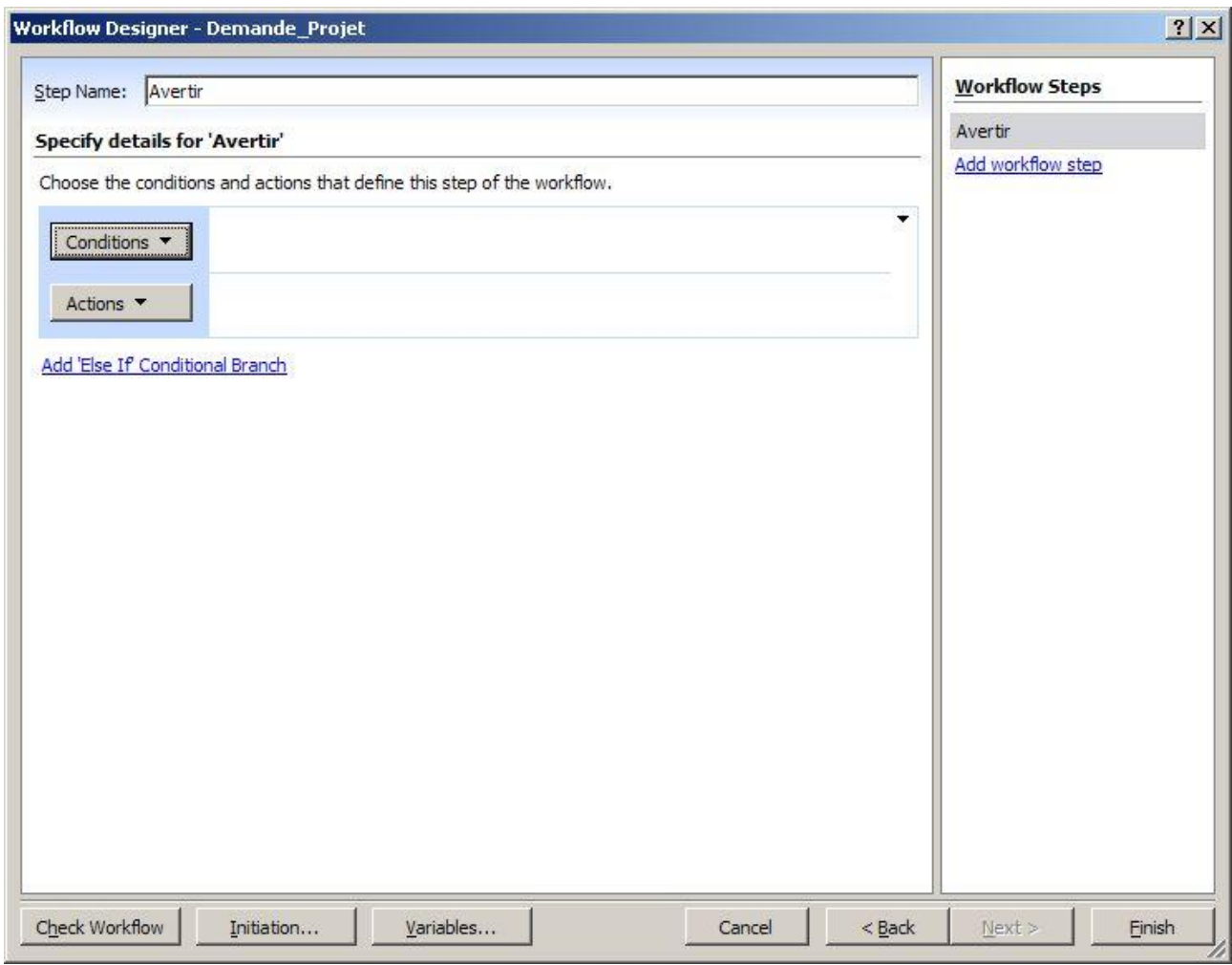

Pour ajouter une condition, cliquer, sur le bouton *'Conditions'* :

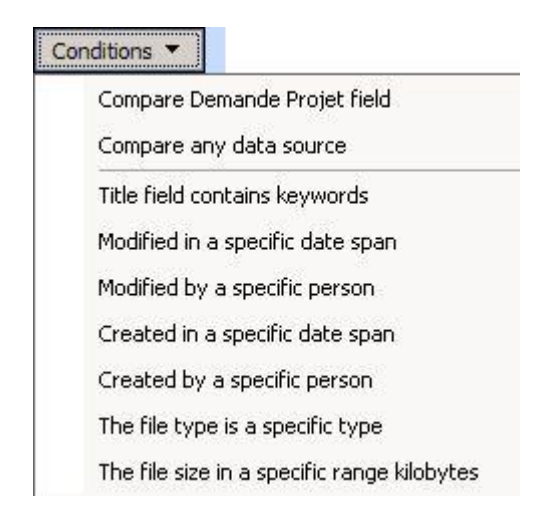

La construction de la condition est du type : IF… AND ou IF…OR.

Il suffit de cliquer sur la conjonction de coordination – AND – et elle deviendra – OR – et réciproquement.

Les conditions à disposition sont :

- **Compare Demande Projet field :** permet de comparer les champs de l'élément qui a déclenché le workflow
- **Compare any data source** : permet de comparer des champs de la liste et d'autres list
- **Title field contains keywords** : teste la présence d'un mot dans le titre de l'élément
- **Modified in a specific date span** : élément modifié dans une intervalle de date
- **Modified by a specific person** : élément modifié par une personne précise
- **Created in a specific date span** : élément créé dans une intervalle de date
- **Created by a specific person** : élément créé par une personne précise
- **The file is a specific type** : teste le type de l'élément pour une bibliothèque de document
- **The file size in a specific range kilobytes** : teste la taille du fichier

Dans notre cas, le statut de l'élément doit être créé. Il faut sélectionner la condition : *'Compare Demande Projet field'*.

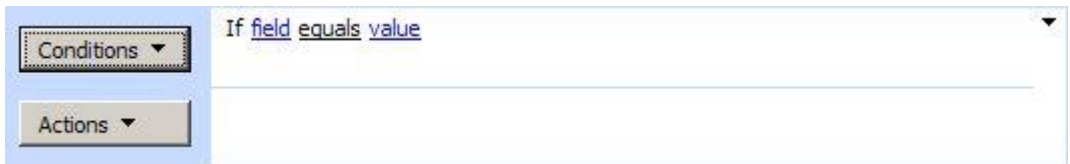

En cliquant, sur field, on peu choisir le champ de l'élément en cours que l'on souhaite tester.

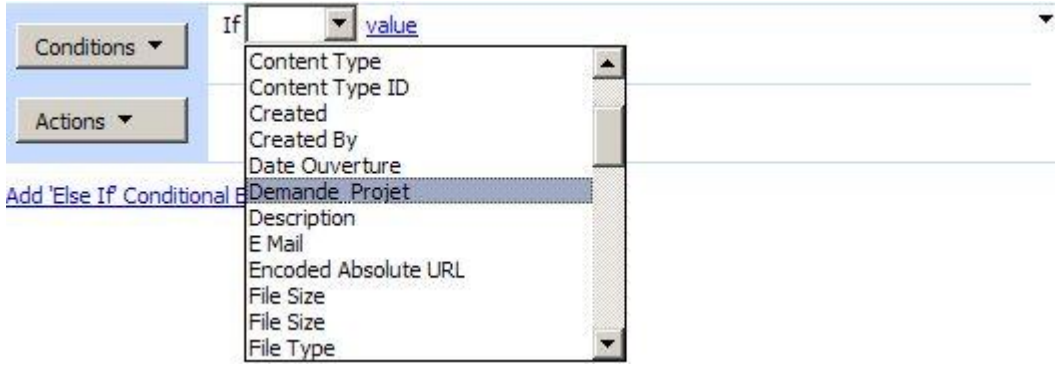

Nous sélectionnerons *'Statut'*.

En cliquant sur *'Equals'*, nous pouvons choisir le type de test que l'on souhaite faire (égal à, supérieur à, inférieur à, etc…)

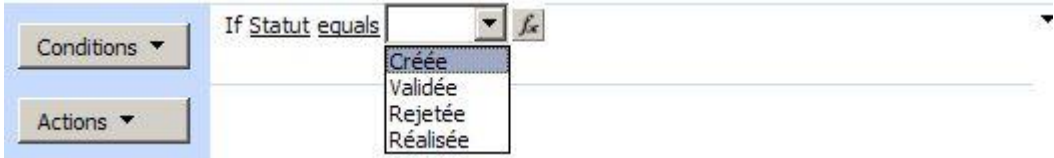

Si l'on clique sur *'Value'*, le système nous propose une liste de choix, correspondant aux valeurs du champ à tester.

Le bouton *'Fx'* permet de récupérer des valeurs présentes dans le site Sharepoint, contenues dans les différentes listes, mais aussi des variables utilisées dans le workflow.

Nous choisirons ici, *'Créée'*.

**Note** : il faut toujours garder à l'esprit que le workflow que l'on construit est positionné sur un élément donné. Le workflow sera instancié sur un et un seul élément à la fois.

Il nous reste maintenant à définir l'action. Si l'on clique sur le bouton *'Actions'*, plusieurs fonctions (les plus récemment utilisées) apparaissent. Le dernier élément de cette liste est *'More Actions'*. Il permet d'accéder à l'ensemble des actions prévues dans Microsoft Designer.

**Note** : il est possible de créer de nouvelles actions avec Visual Studio, et de les rendre accessible dans Designer.

Les actions proposées se décomposent en 3 groupes :

- **Core actions** : Actions liées au système
- **Task actions** : Actions liées aux taches
- **List actions** : Actions liées aux listes

Les Core actions sont :

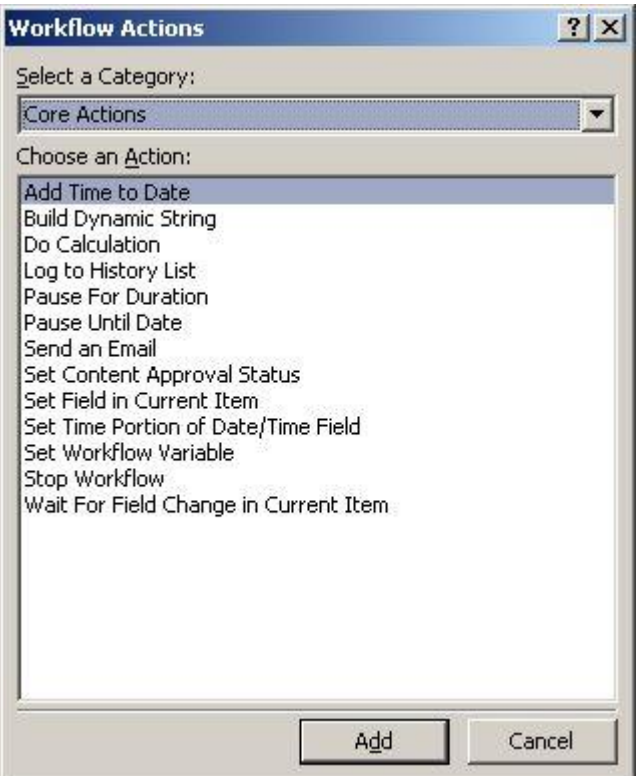

Ces fonctions travaillent généralement avec des variables créées dans le workflow.

- **Add time to Da**te : Ajoute une certain durée à une date et la stocke dans une variable
- **Build dynamic string** : Construit une chaîne de caractères dynamiquement et la stocke dans une variable
- **Do calculation** : effectue un calcul
- **Log to history list** : Ecrit un message dans l'historique
- **Pause for duration** : bloque le workflow pour une certaine période
- **Pause until date** : bloque le workflow jusqu'à une date donnée
- **Send Email** : envoi un email
- **Set content Aproval Status** : Modifie le statut d'un élément disposant d'un workflow d'approbation (MOSS seulement)
- **Set Field in current item** : Modifie la valeur d'un champ de l'élément courant (celui qui à déclencher le workflow)
- Set time portion of date/time field : initialise l'heure d'une date et la stocke dans une variable
- **Set workflow variable** : enregistre une valeur dans une variable définit dans le workflow
- **•** Stop workflow : bloque le workflow
- **Wait for field change in current item** : bloque le workflow jusqu'à ce qu'un champ choisi réponde à une condition détermine

Les List actions sont :

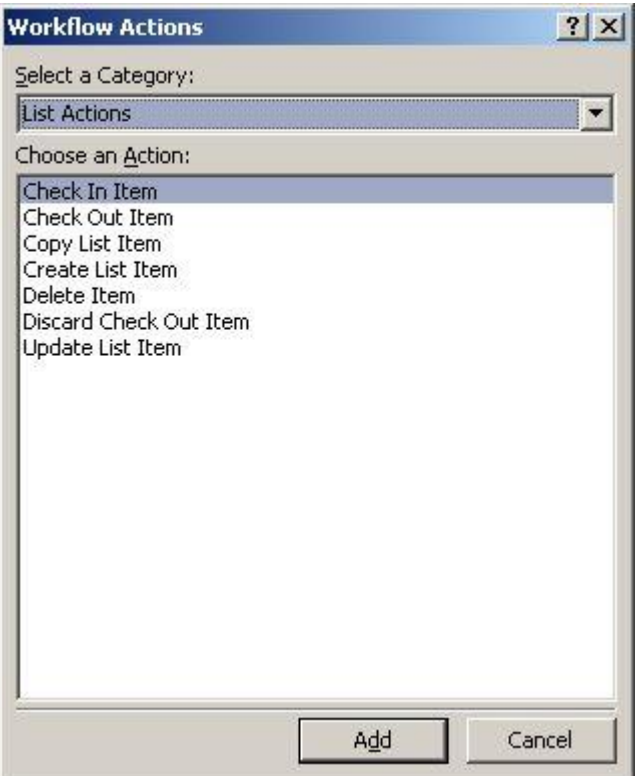

- **Check in item** : valide et incrémente la version d'un élément
- **Check out item** : Extrait un élément pour modification Bloqué pour les autres utilisateurs
- **Copy List item** : Copy un élément vers une autre liste du site
- **Create list item** : Créé un élément dans une liste du site
- **Delete Item** : Supprime un élément
- **Discard Check Out Item** : Annule l'extraction d'un élément et revient à la version antérieure
- **Update list item** : Modifie un champ (méta data) d'un élément

Les Task actions sont :

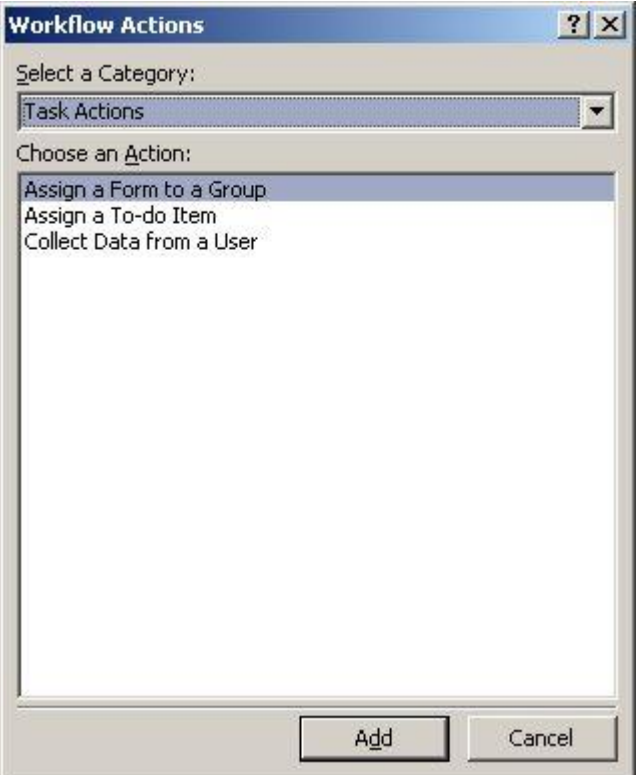

- **Assign a form to a** group : effectue une enquête auprès d'un groupe de personne
- **Assign a to-do item** : Assigne une tâches
- **Collect Data from a user** : récupère des informations sur un utilisateur et les stocke dans les variables du workflow

**Notes** : il y a une grande interaction entre les valeurs disponibles du site sharepoint et designer. La construction du workflow est dynamique.

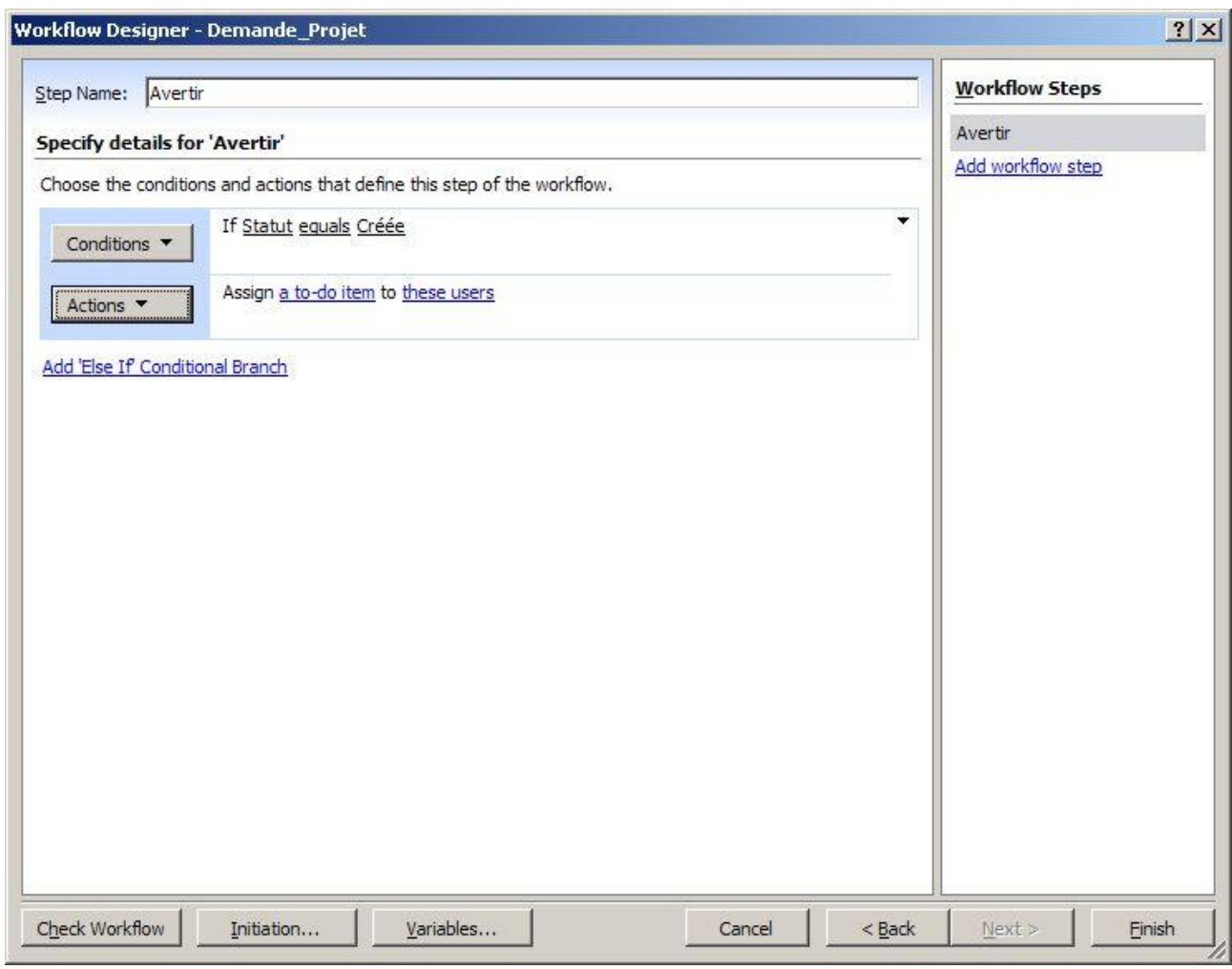

#### Nous choisirons pour notre workflow : *'Assign a to-do item'*

Cliquer sur *'a to-do item'*.

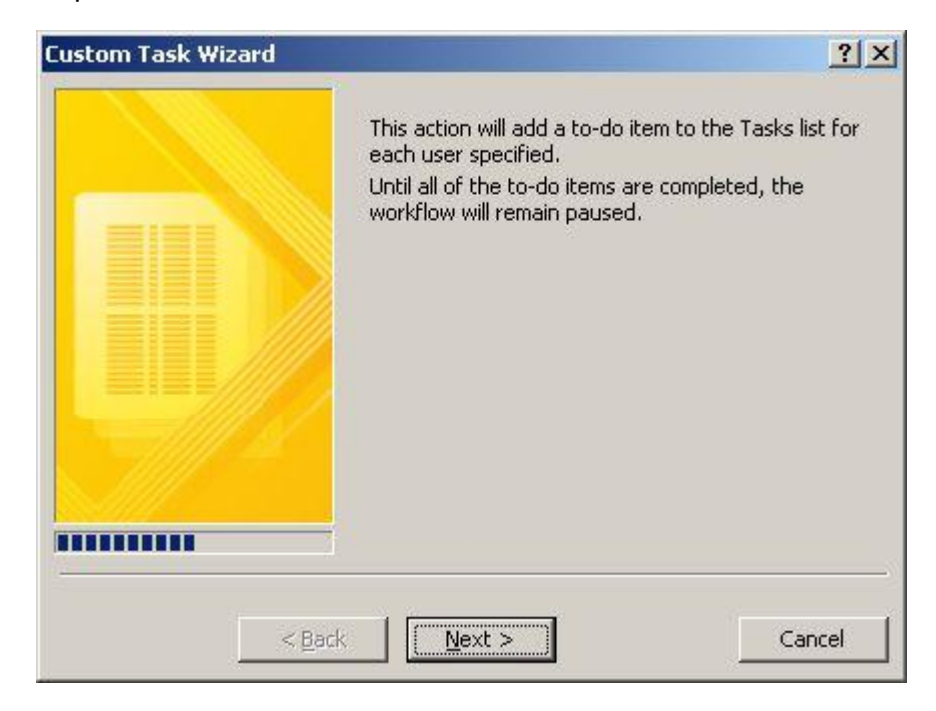

#### Cliquer sur *'Next'*

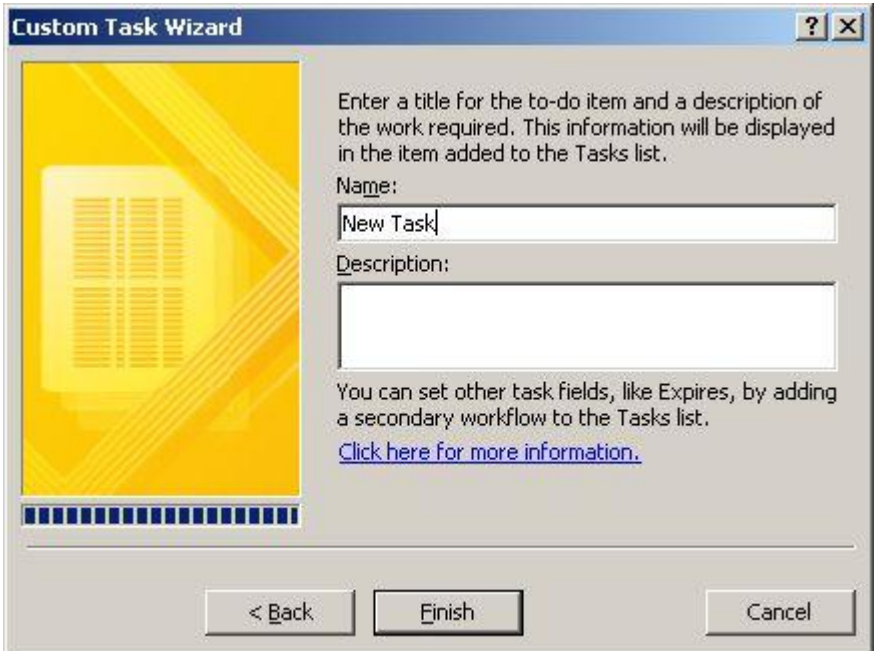

Cet écran, nous permet de créer une tâche que l'on assignera à une personne. Nous avons accès aux champs, *'nom'*, *'description'* et *'assigné à'*, dans ce workflow. Pour personnaliser, les autres champs, il faut créer un deuxième workflow sur la liste des tâches. Nous examinerons cela dans un deuxième temps.

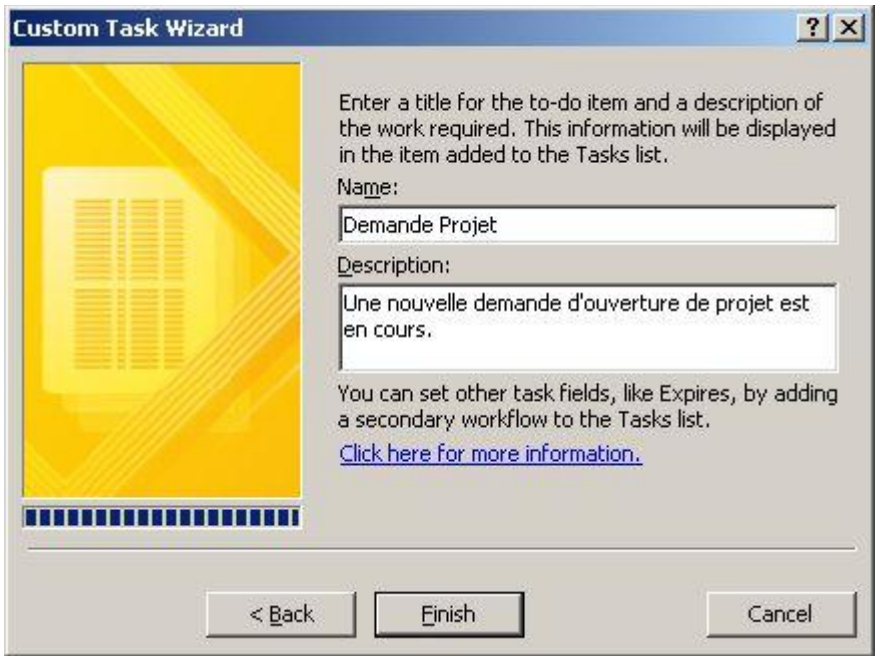

Cliquer sur *'Finish'*.

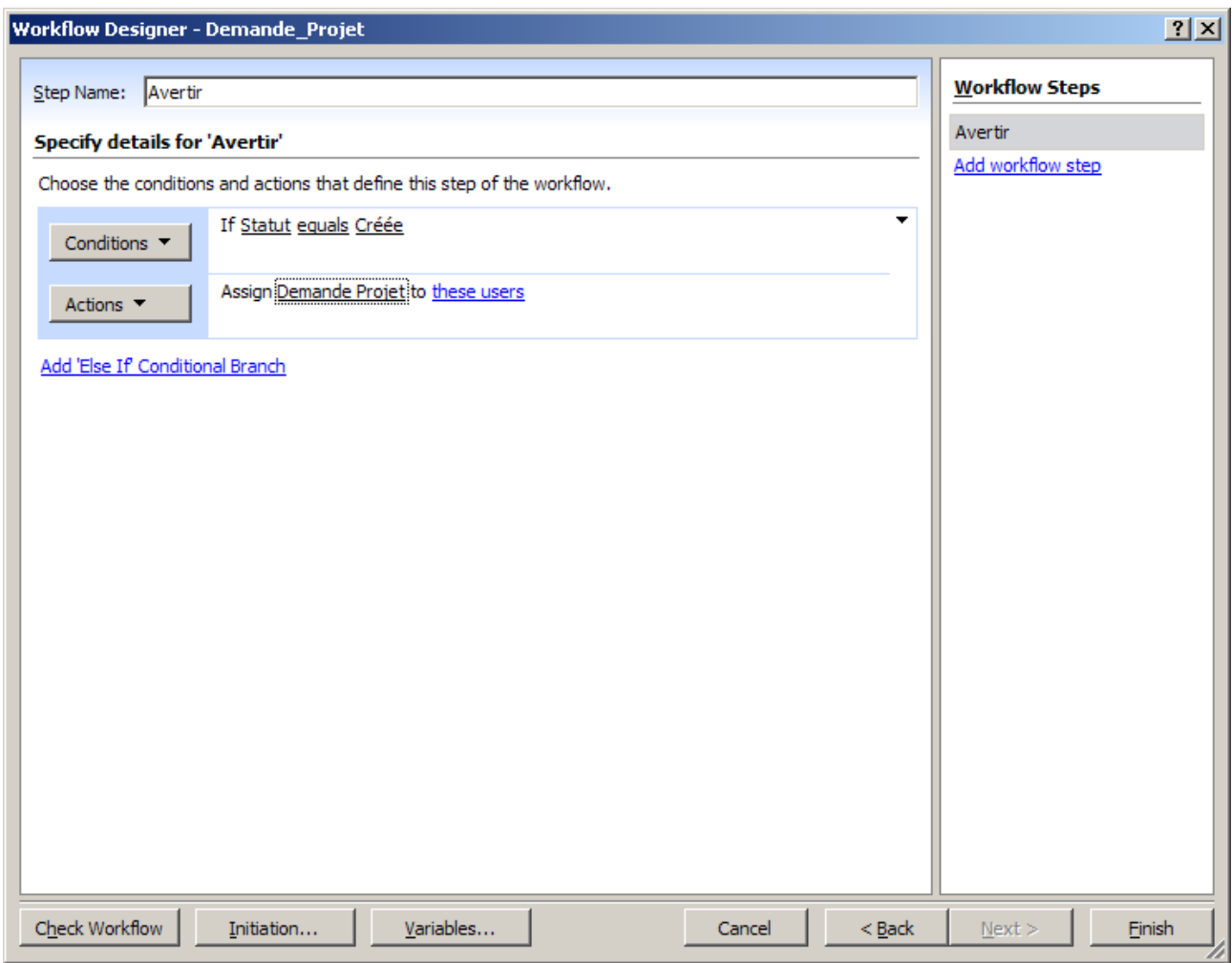

Il faut maintenant sélectionner le ou les destinataires (assigné à) de la tâche.

#### Cliquer sur *'these users'*

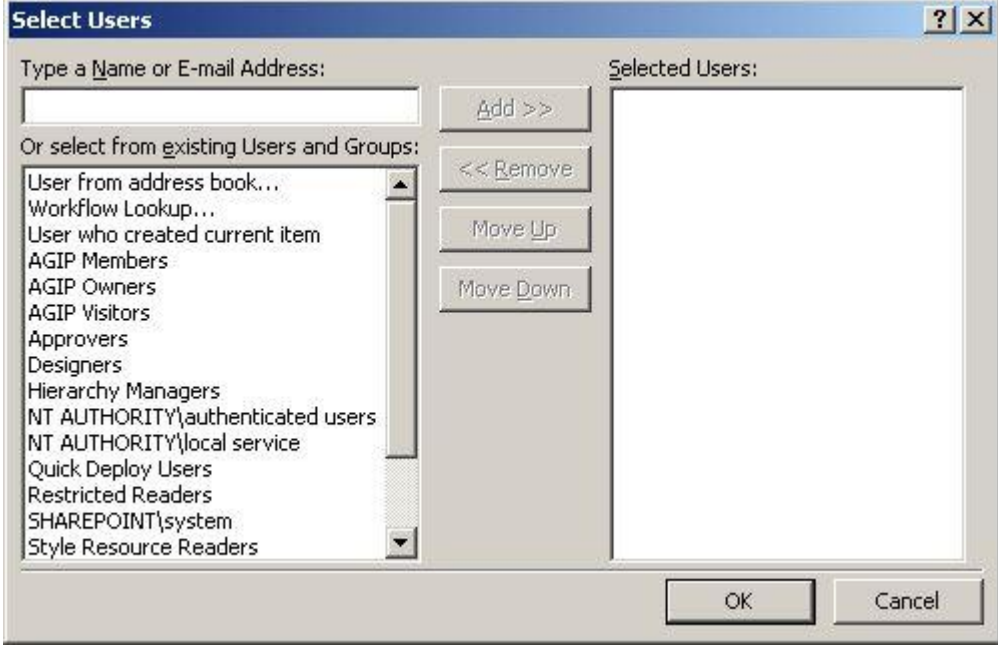

Ici on peut sélectionner soit directement un utilisateur, soit un groupe SharePoint.

Passons à la deuxième partie du workflow.

C) DEUXIEME ETAPE

#### Cliquez sur *'Add workflow Step'* et renommer l'étape.

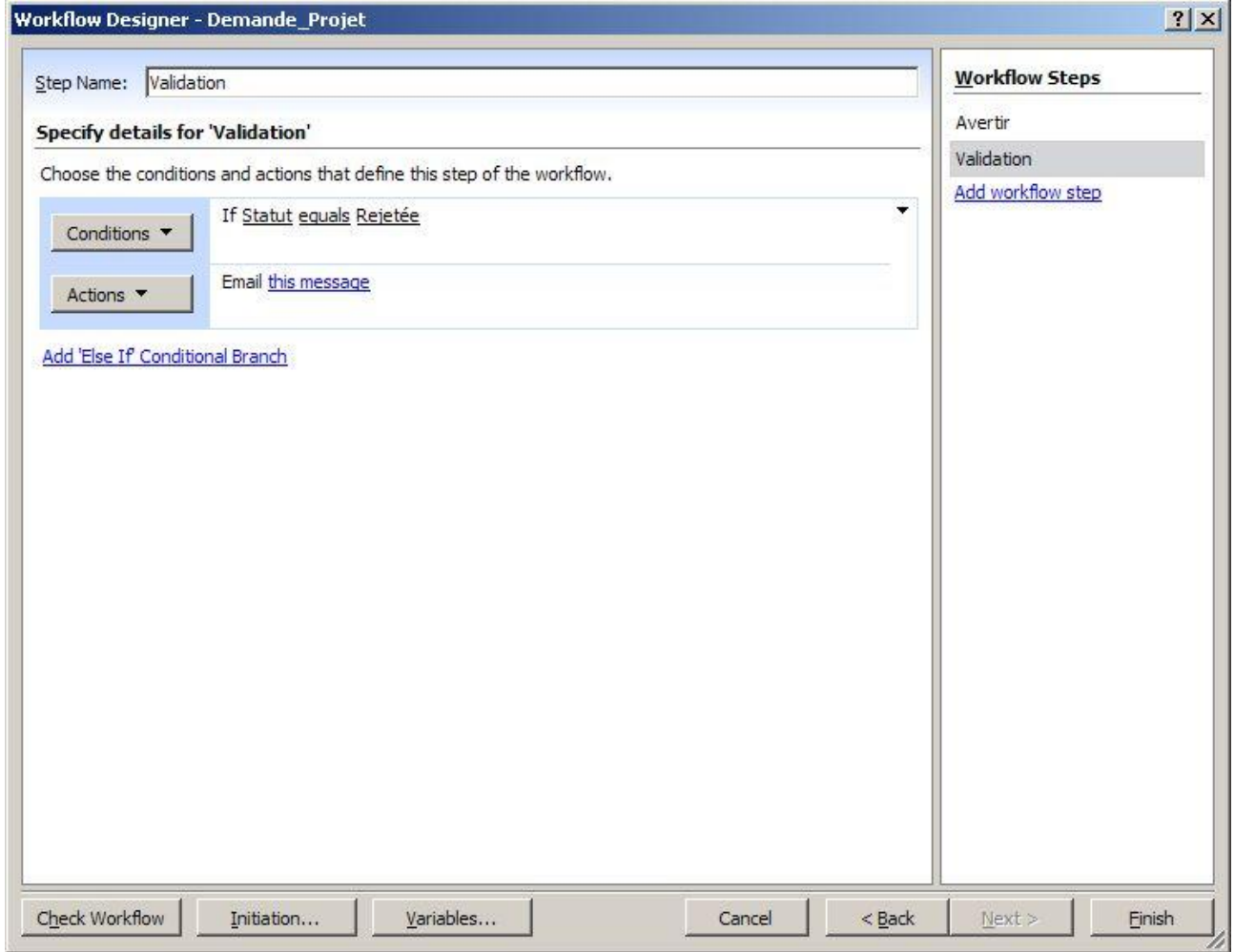

Il y a deux cas à traiter. Si la demande est rejetée, il faut prévenir l'auteur de la demande d'ouverture de projet.

Si la demande est validée, il faut ouvrir une t'ache aux personnes qui seront responsable de créer le code projet.

Le test sur le champ statut se traite comme précédemment.

Paramétrage de l'email :

Cliquer sur *'Actions' 'More Actions'* sélectionner la liste *'Core Actions' 'Send an email'*

Cliquer ensuite sur *'this message'* pour éditer les caractéristique de l'email.

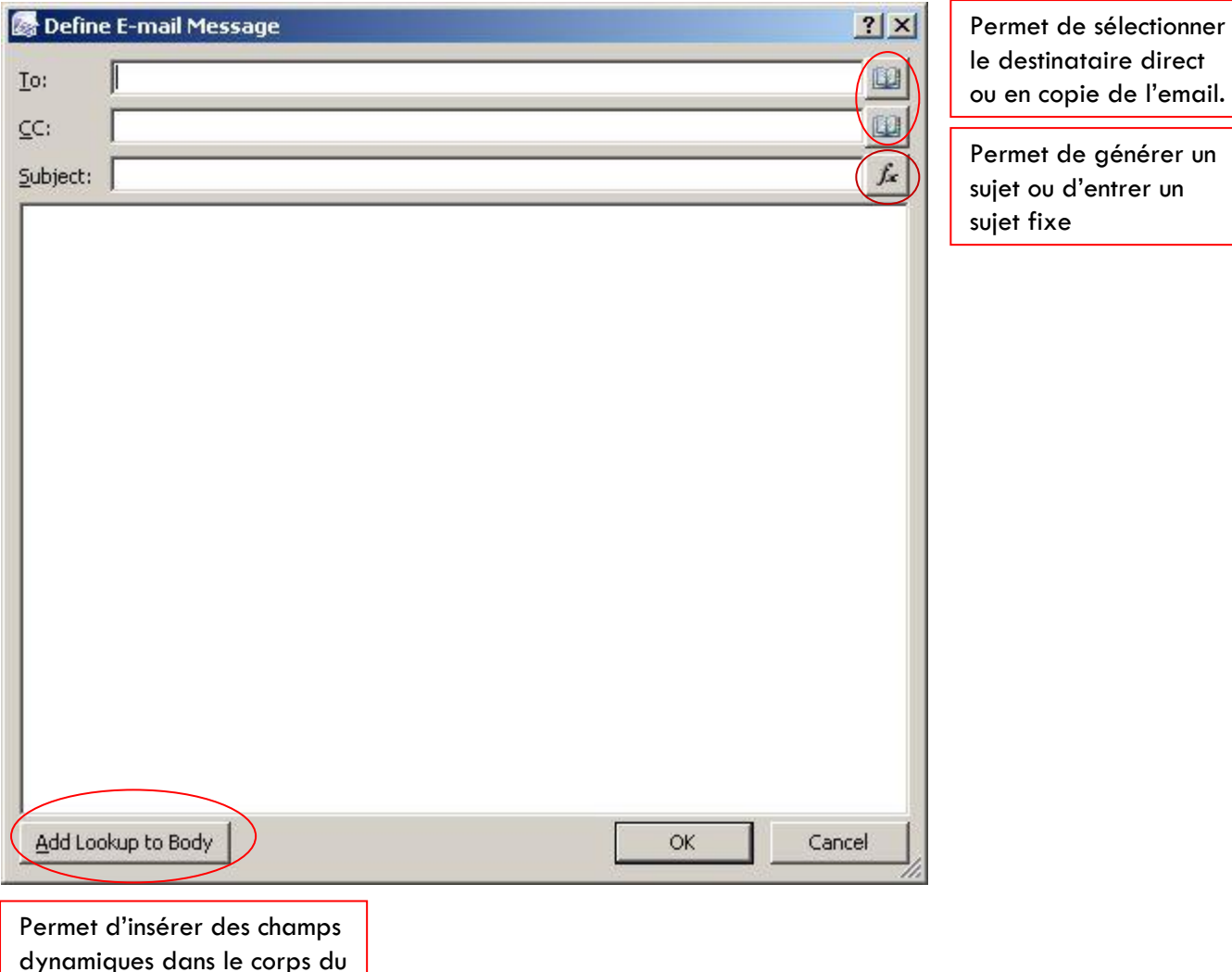

dynamiques dans le corps du message.

Dans le cas présent, il faut avertir l'auteur de la demande que cette dernière est rejetée.

Cliquer sur le bouton 'book', une fenêtre de lookup s'affiche. Sélectionner *'User who created current item'*

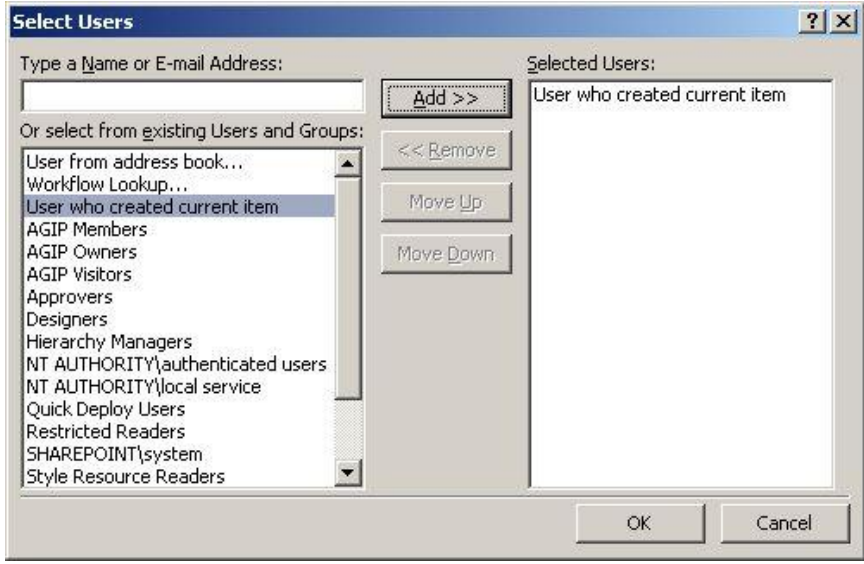

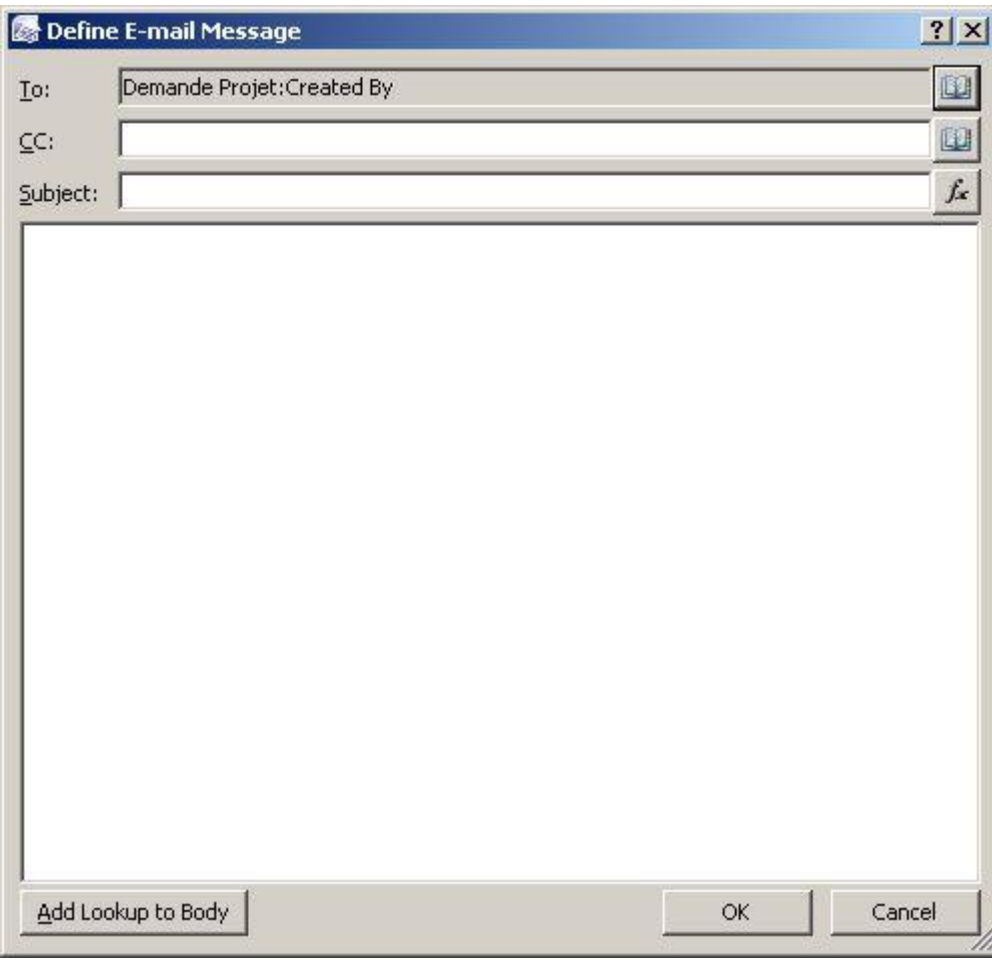

Pour le sujet du mail, en cliquant sur le bouton *'Fx'* (Fonction), on accède aux champs disponibles dans le workflow et l'élément en cours mais aussi aux autres listes disponibles dans le site en cours.

Ici par exemple : le Nom du projet

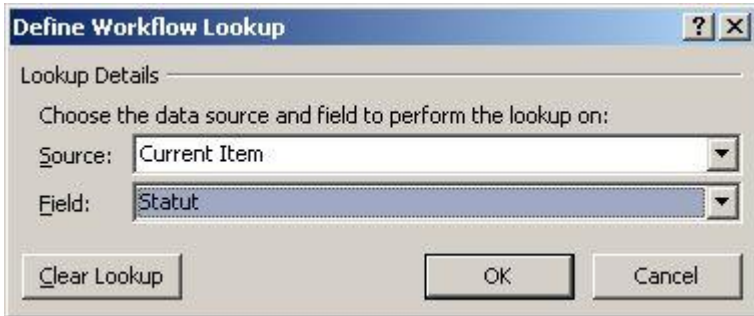

Tapez ensuite un message dans le corps de l'email. Vous pouvez ajouter un ou plusieurs champs, grâce au bouton *'Add lookup to body'*.

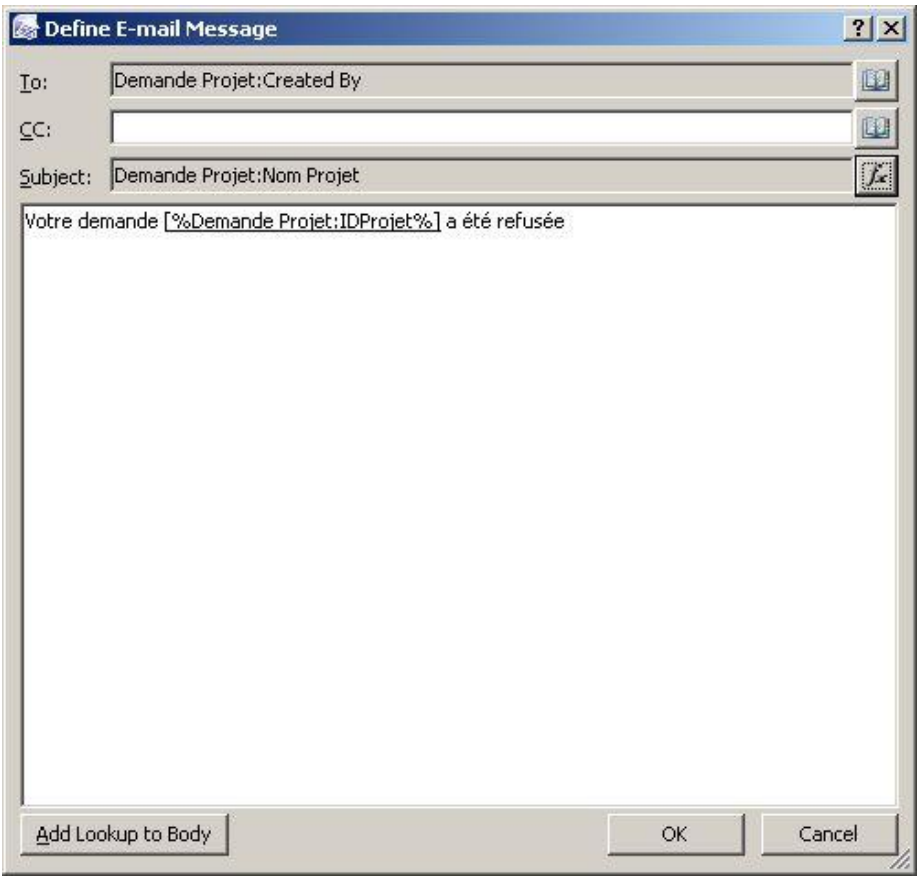

Cliquer sur *'ok'*.

Il faut maintenant effectuer la deuxième condition : Si la demande d'ouverture de projet est Acceptée.

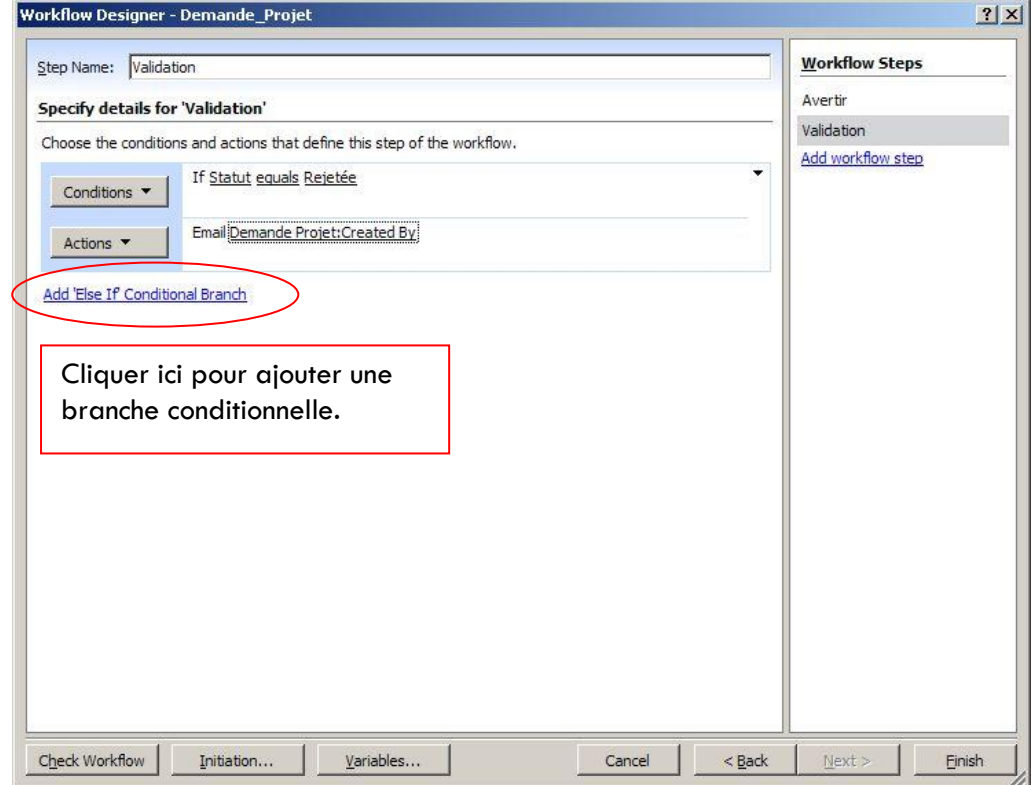

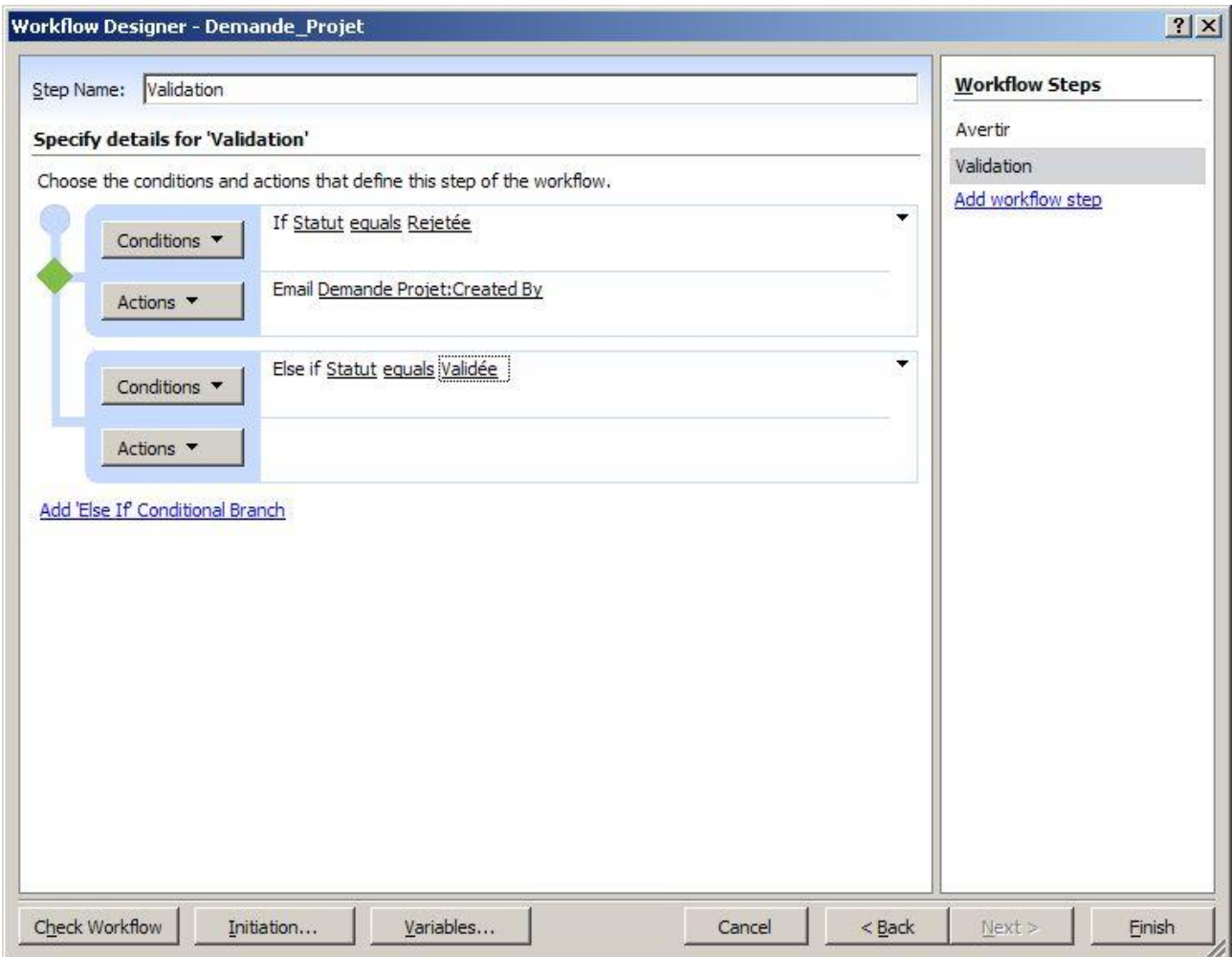

Procéder comme précédemment pour la condition.

Pour l'action : il faut créer une tâche que l'on assignera à un groupe, qui sera en charge de créer réellement le projet.

Nous pourrions utiliser le *'Assign a to-do item'*, mais pour l'exemple nous prendrons le *'create list Item'*

*'Actions' 'More Actions''Create list item'.*

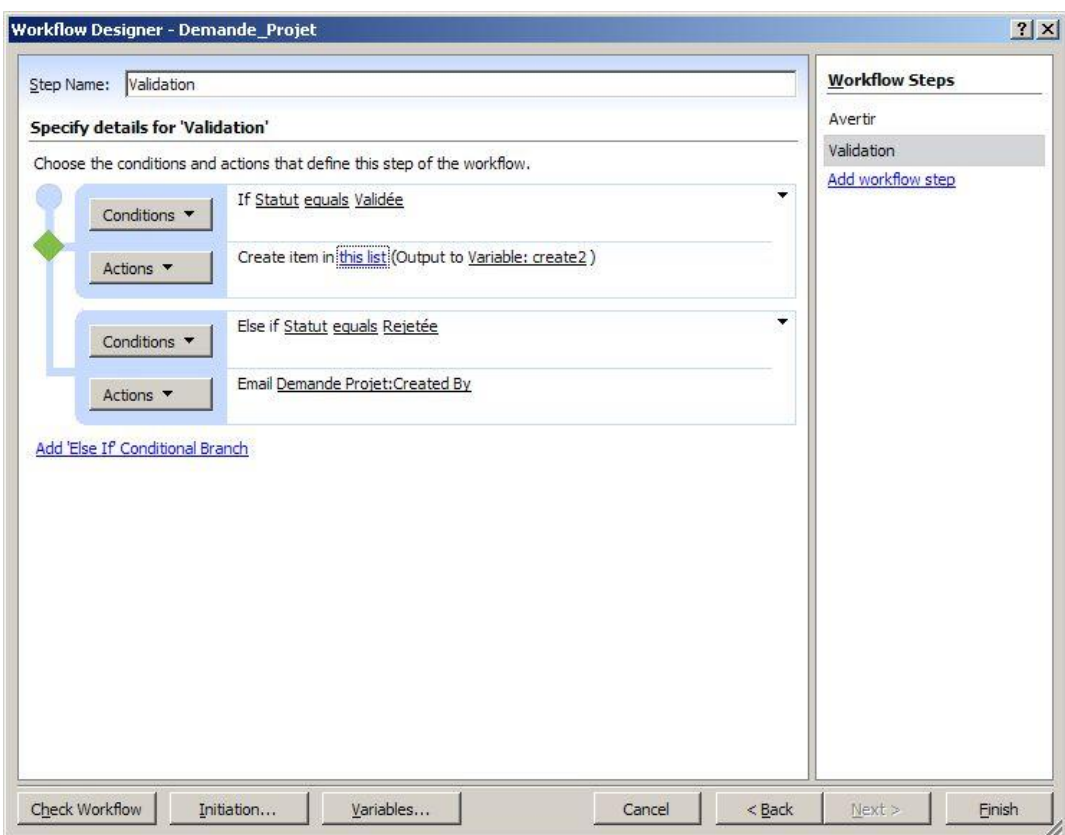

Cliquez ensuite sur *'This list'*, l'écran suivant apparait :

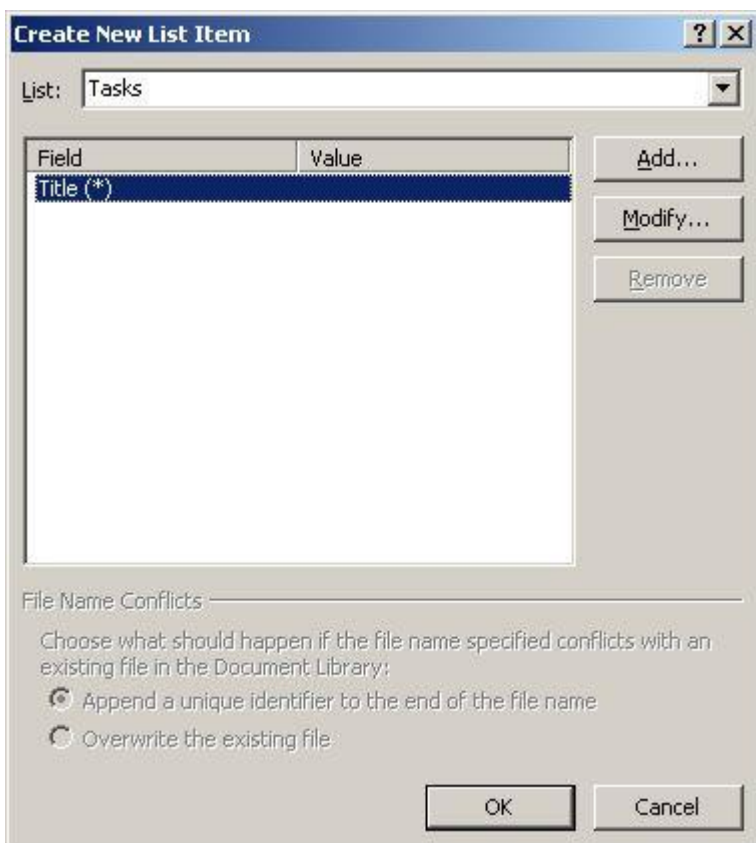

Sélectionner dans le champ *'list'***,** la liste dans laquelle vous voulez ajouter l'alerte (tâches-éléments).

Il faut ensuite, ajouter et configurer les champs de l'élément.

Double cliquer sur *'title'* pour modifier le champ titre ou cliquer sur *'Add'* pour ajouter un nouveau champ.

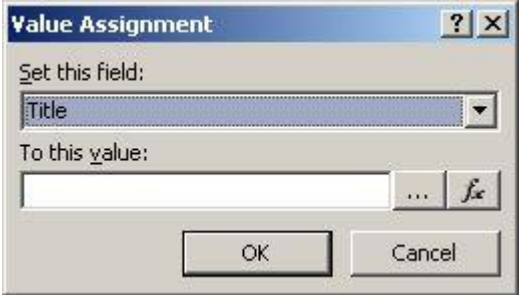

Vous pouvez entrer une valeur fixe, ou une valeur dynamique, champ, en cliquant sur le bouton *'Fx'*.

On peut mettre par exemple : *'Nouveau projet à ouvrir'*

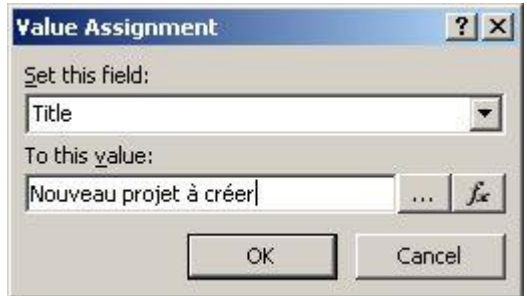

Nous allons ajouter deux champs :

- *'Description'* : pour indiquer où se trouvent les informations
- *'Assigned to'* : pour assigner l'élément à un groupe ou une personne

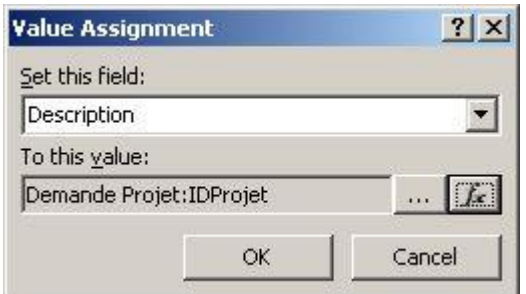

Pour le champ *'Assigned to'*, on peut choisir une personne, ou un group de personne.

Le bouton '…' permet d'accéder aux utilisateurs

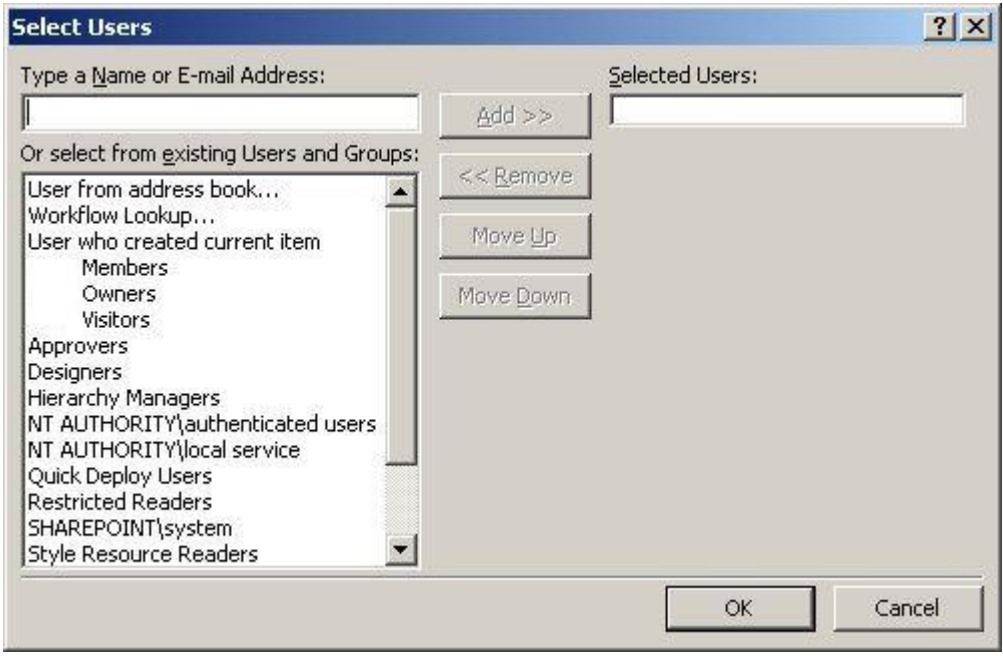

Le bouton *'Fx'*, permet d'accéder aux champs d'autres éléments liés au site courant ou au workflow.

Vous pouvez par exemple sélectionner l'auteur de l'élément créé et lui assigner une tâche :

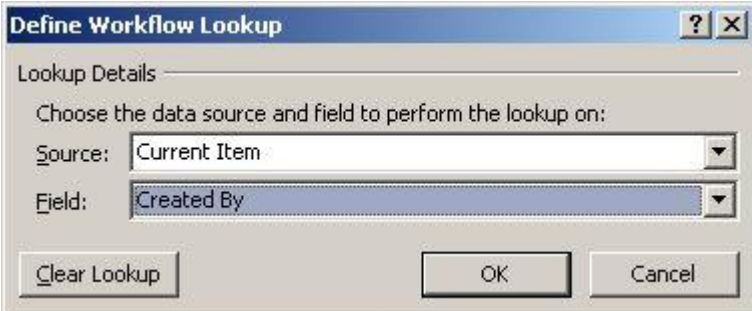

Pour l'exemple, j'ai choisi simplement d'attribuer l'élément à un groupe d'utilisateur ayant des droits d'écriture dans SharePoint.

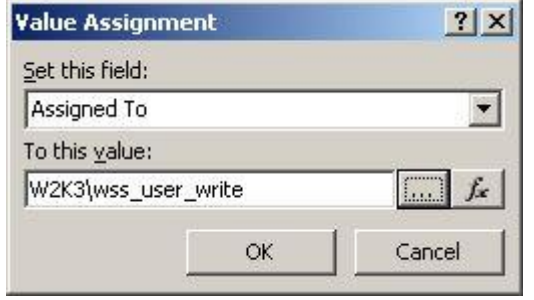

Voila, le workflow est correctement configuré.

 $|2|X|$ 

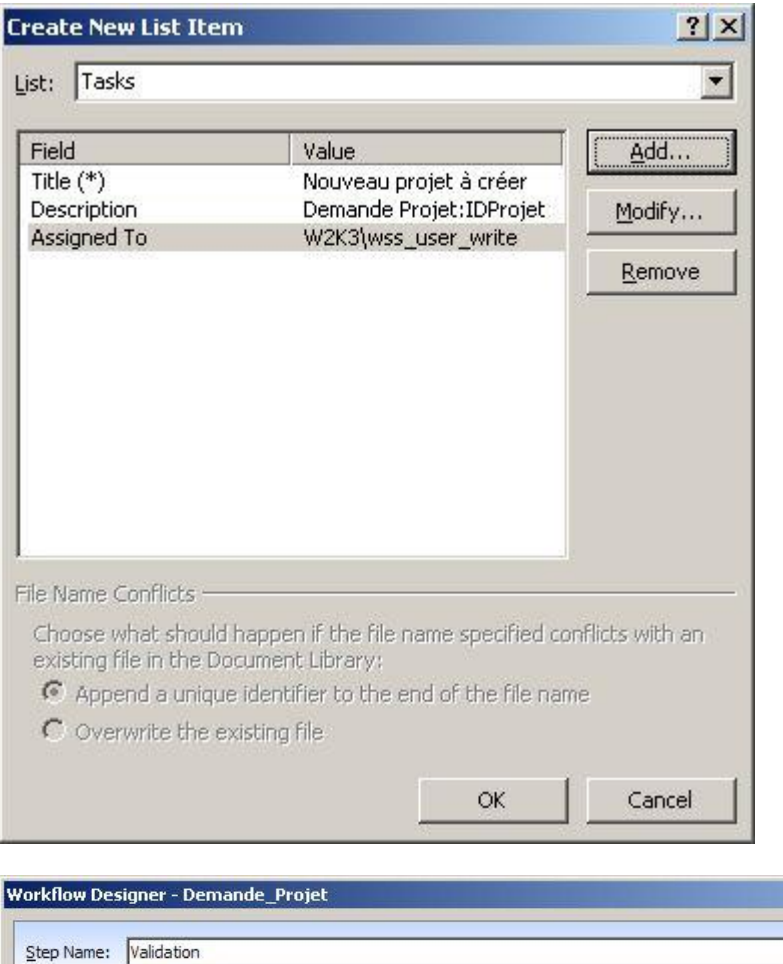

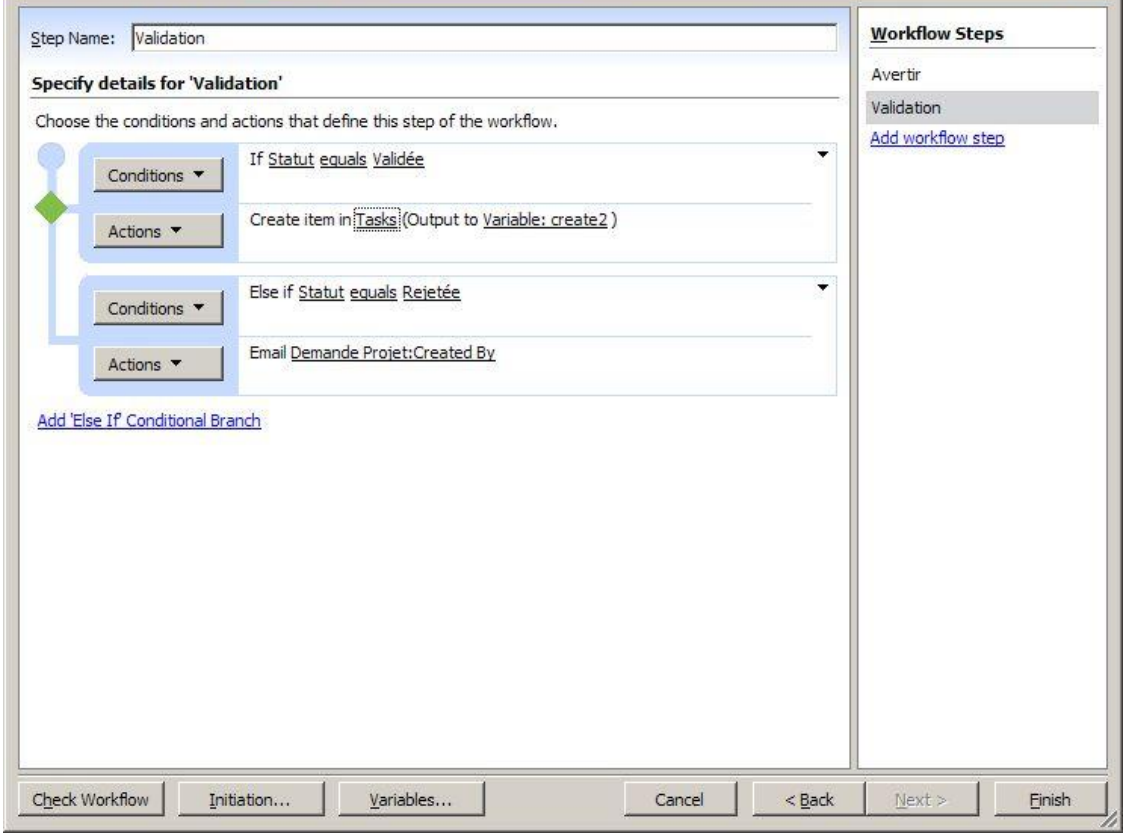

Le workflow est réalisé. Pour le publier sur votre site, cliquer sur *'Finish'*.

#### **3. Récapitulatif**

Le workflow que nous venons de créer est élémentaire.

D'ailleurs, en l'exécutant on peut se rendre compte de certain disfonctionnement :

- Lors de la validation, si l'utilisateur finalise la tâche, sans avoir modifié le statut du document, le workflow se termine brutalement
- La tâche assignée n'est pas personnalisée
- Une fois la demande validée, le workflow s'arrête sans vérifier que le projet a été créé

Il y a bien sur d'autres améliorations à effectuer. Mais nous sommes ici dans un cadre pédagogique. Nous verrons dans la prochaine partie comment améliorer ce WorkFlow.

# V. CONCLUSION

Il est difficile de faire le tour de toutes les fonctionnalités de la création de worklows avec Microsoft Office SharePoint Designer.

Nous avons vu au travers de ce document la mise en place de workflow simple. Nous pouvons constater que créer un workflow, peut devenir rapidement compliquer. D'autre part, les actions existantes restent assez limitées. D'où l'intérêt de travailler au préalable avec les utilisateurs, afin de simplifier et rationnaliser les processus de gestion que l'on souhaite intégrer. Les coûts de mise en place, la stabilité du système ainsi que les coûts de maintenance seront optimisés.

L'introduction des workflow dans SharePoint montre un autre aspect de la plateforme. Nous ne pouvons plus parler de simple portail d'entreprise. On ne construit pas un portail web, nous sommes réellement dans une vision d'amélioration et d'optimisation du système d'information de l'entreprise.

Voici quelques liens utiles si cet article vous a intéressé :

- [Creating Custom Workflows with the SharePoint Designer 2007 \(US\)](http://channel9.msdn.com/ShowPost.aspx?PostID=197661)
- Create a workflow [SharePoint Designer 2007 \(US\)](http://office.microsoft.com/en-us/sharepointdesigner/HA101005911033.aspx)
- [Installer Microsoft Office SharePoint Server \(MOSS\) -](http://www.technos-sources.com/tutorial-installer-microsoft-office-sharepoint-server-moss-partie-70.aspx) Partie 1 (FR)
- **•** [Microsoft Office SharePoint Designer \(FR\)](http://office.microsoft.com/fr-fr/sharepointdesigner/FX100487631036.aspx)
- [Installation de WSS V3 \(FR\)](http://www.asp-php.net/tutorial/asp.net/installation-wss-v3.php)
- [SQL Server 2005 Express Edition \(FR\)](http://www.microsoft.com/france/msdn/vstudio/express/sqlexpress.mspx)
- [Office Online](http://office.microsoft.com/fr-fr/default.aspx)
- [Club SPS MOSS FRANCE\(FR\)](http://www.clubsps.org/)

En vous souhaitant de bons projets de développement.

Bischoff Peter (alias Pioute)

Consultant Fonctionnel [ilem SA](http://www.ilem.ch/)